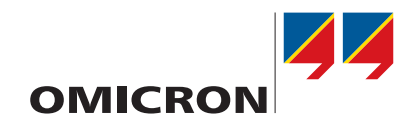

# **RelaySimTest**

## Introdução

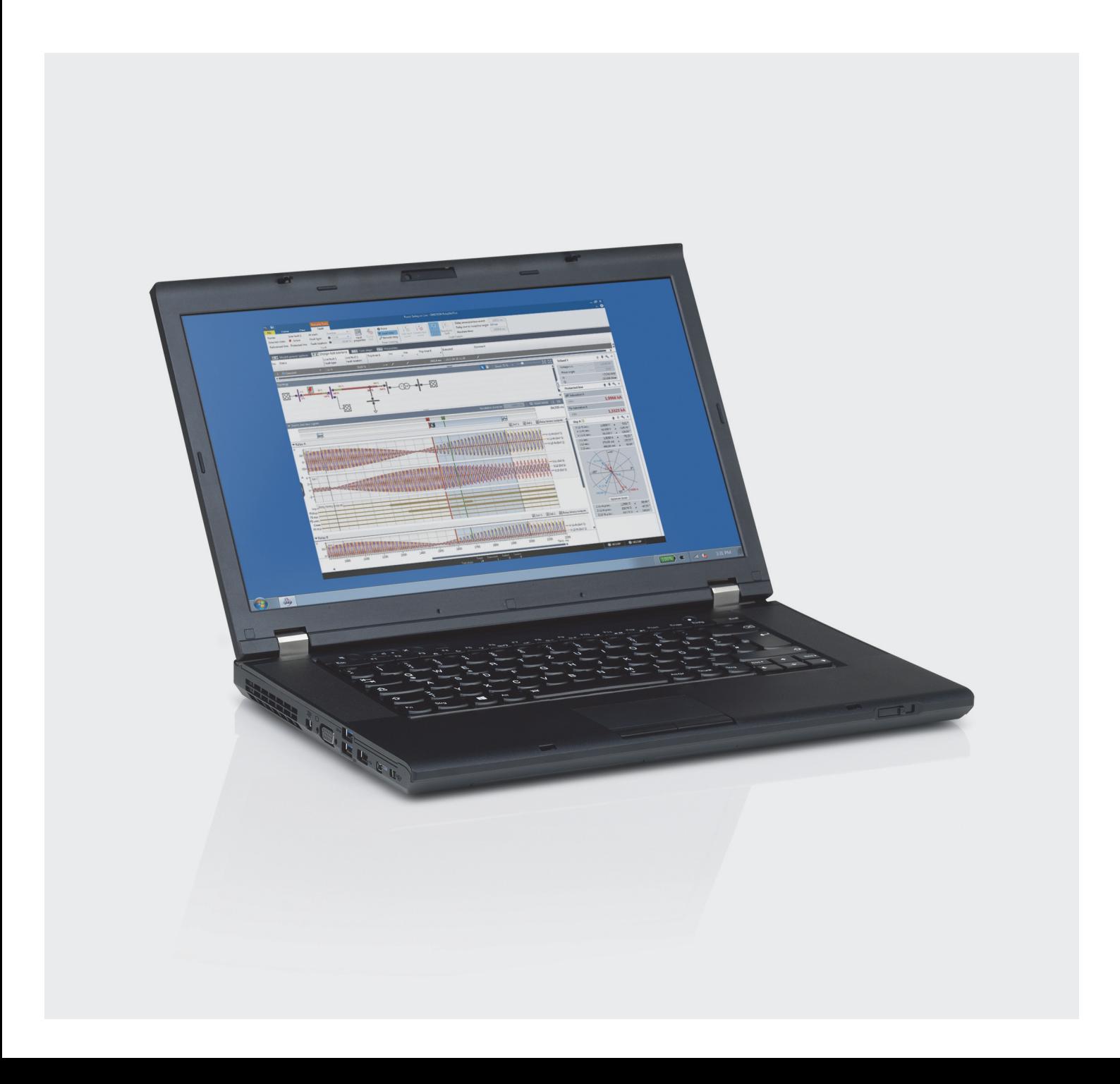

#### **Versão do Manual: PTB 1077 03 08**

**©** 2021 by OMICRON electronics GmbH. Todos os direitos reservados.

Este manual é uma publicação da OMICRON electronics GmbH.

Todos os direitos reservados, inclusive os de tradução. A reprodução de qualquer tipo, por ex., fotocópia, microfilmagem, reconhecimento de caracteres ópticos e/ou armazenamento em sistemas eletrônicos de processamento de dados, exige o consentimento explícito da OMICRON electronics. A reimpressão, total ou parcial, não é permitida.

As informações, especificações e dados técnicos do produto contidos neste manual representam o estado técnico no momento de sua redação e estão sujeitos à alteração sem prévio aviso.

A OMICRON electronics traduz este manual, originalmente do inglês, para diversos outros idiomas. Toda tradução deste manual é feita conforme as exigências locais e, em caso de disputa entre o inglês e as versões dos demais idiomas, a versão em inglês do manual deverá prevalecer.

Microsoft, Windows e Windows Vista são marcas registradas ou marcas comerciais da Microsoft Corporation nos Estados Unidos e/ou outros países.

## Conteúdo

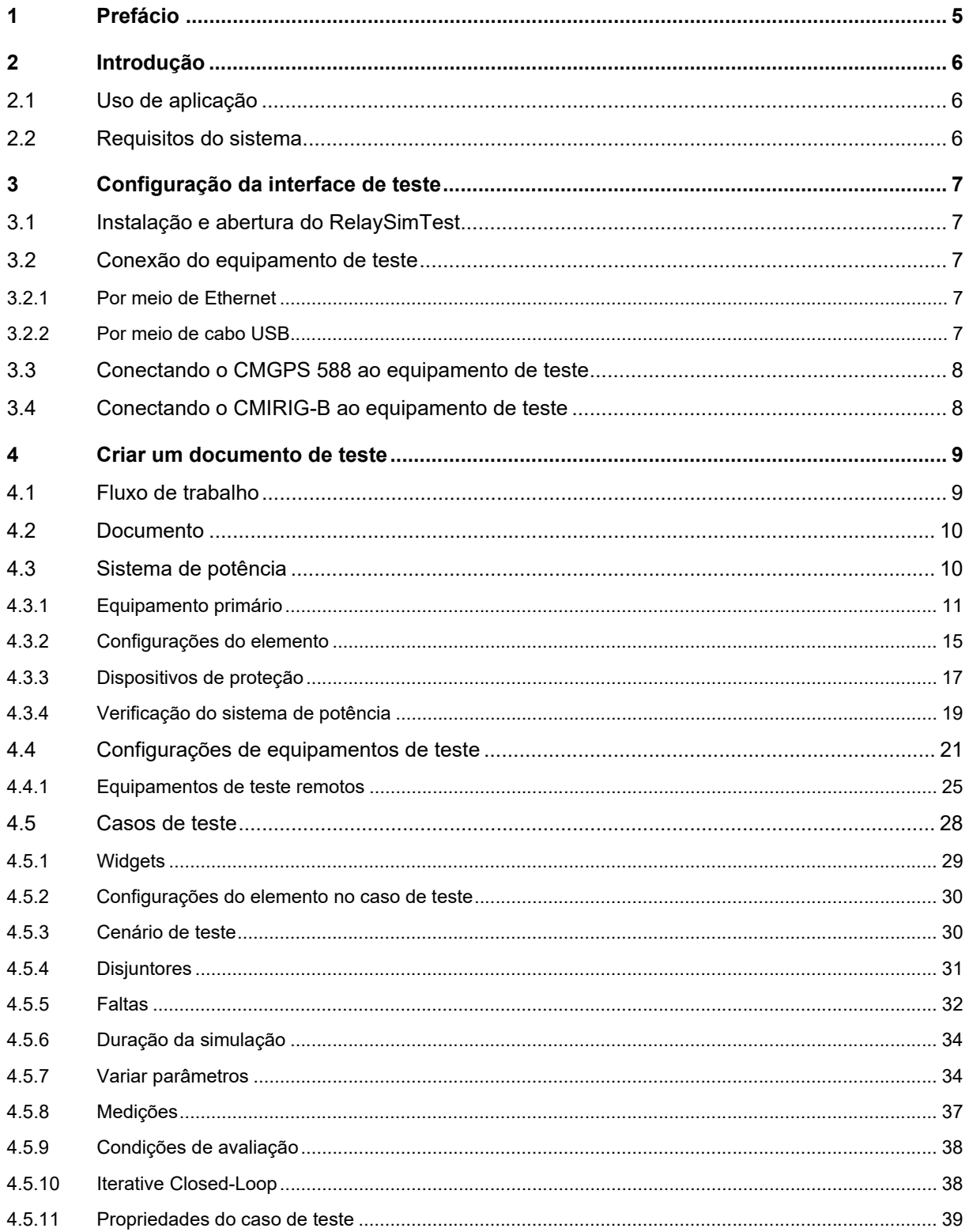

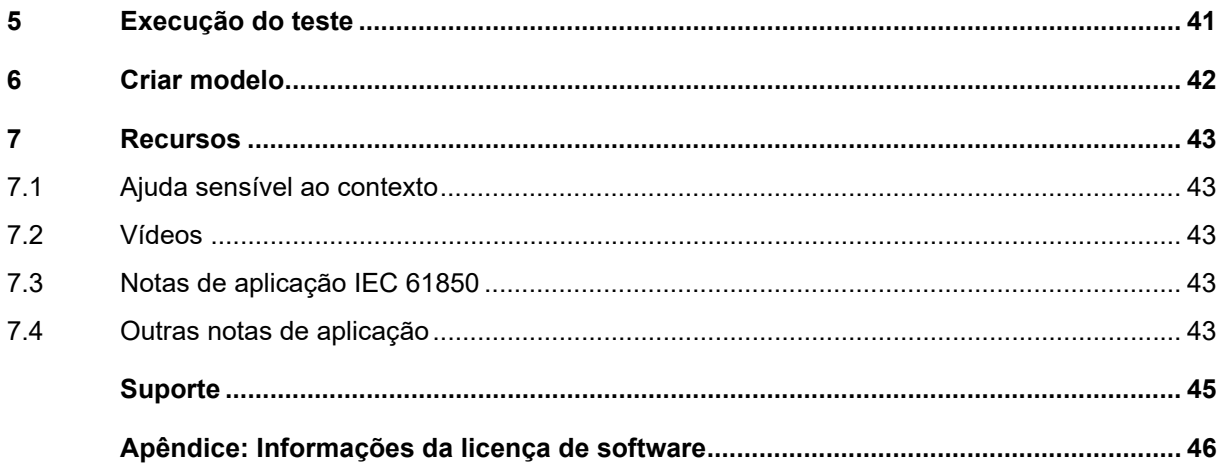

## <span id="page-4-0"></span>**1 Prefácio**

Este manual abrange os conceitos básicos do *RelaySimTest*. Você aprenderá os principais recursos e o fluxo de trabalho do aplicativo enquanto é orientado pelas etapas necessárias para realizar um teste.

A estrutura do manual é a seguinte:

#### **• Introdução**

Informações sobre o uso designado, os componentes acompanhantes e requisitos do sistema para hardware e software

#### **• Configuração da interface de teste**

Instruções sobre como configurar o *RelaySimTest,* incluindo como conectar o equipamento de teste ao seu computador

#### **• Criar um documento de teste**

Fluxo de trabalho passo a passo para criar um novo documento de teste e saber quais são as funcionalidades mais importantes do *RelaySimTest*

#### **• Execução do teste**

Visão geral de como executar algumas ou todas as etapas de teste ou casos de teste

**• Criar modelo**

Nota sobre como utilizar o novo documento de teste como modelo

**• Recursos**

Lista de recursos que você pode querer consultar para obter informações adicionais

## <span id="page-5-0"></span>**2 Introdução**

Este manual é planejado para ajudar você a criar um novo documento de teste no *RelaySimTest*. Sugerimos que você instale o *RelaySimTest* e siga as etapas no fluxo de trabalho.

Este manual não tem a intenção de explicar todas as telas e funções em detalhes. Se você precisa de informações e ajuda além deste manual, considere seguir os seguintes recursos:

- Ajuda sensível ao contexto (*F1*)
- Notas de aplicação
- Suporte técnico
- OMICRON Academy

### <span id="page-5-1"></span>**2.1 Uso de aplicação**

*RelaySimTest* é planejado principalmente para:

- Revelar erros de configurações do relé com cenários de falta realistas.
- Executar casos de teste mais relevantes e realistas.
- Testar funções de religamento automático com simulação de operações do disjuntor controlado pelo relé de uma maneira iterativa.
- Testar a proteção distribuída, incluindo todos os canais de comunicação e extremidades.
- Controlar vários equipamentos de teste a partir de um único aplicativo de software.
- Executar uma etapa de teste distribuída da mesma maneira que a etapa de teste de extremidade única.
- Avaliar imediatamente os resultados em um único aplicativo.
- Executar automaticamente várias etapas de teste de uma vez.
- Resolver problemas de etapas de teste de maneira eficaz.

### <span id="page-5-2"></span>**2.2 Requisitos do sistema**

- Computador físico com arquitetura x86 ou x64
- Porta Ethernet 10/100/1000 Base-TX (RJ45) ou porta USB 2.0 para conectar o equipamento de teste
- Privilégios administrativos para instalação
- Microsoft Windows 7 (32 bits e 64 bits), Windows 8 (64 bits) ou Windows 10 (64 bits)
- Equipamento de teste *CMC 256-6* (deve ter pelo menos o hardware NET-1), *CMC 256plus*, *CMC 353*, *CMC 356,* ou *CMC 430*
- *CMGPS 588* (deve ter pelo menos o hardware NET-1B) ou *CMIRIG-B* para injeção sincronizada por tempo (*RelaySimTest* não opera com *CMGPS*)

## <span id="page-6-0"></span>**3 Configuração da interface de teste**

*RelaySimTest* é fornecido no DVD, acompanhado pela versão impressa deste manual. As etapas a seguir o guiarão pelo processo de instalação e pela configuração básica. Você também aprenderá a conectar o equipamento de teste ao seu computador e o *CMGPS 588* ao seu equipamento de teste.

### <span id="page-6-1"></span>**3.1 Instalação e abertura do RelaySimTest**

Para instalar e abrir o *RelaySimTest*:

1. Insira a mídia de instalação no computador. Se estiver instalando a partir de um pacote da web transferido por download, clique duas vezes no arquivo .exe apropriado para seu sistema. O instalador é exibido.

**Observação:** Há dois arquivos .exe. O x86 é para sistemas de 32 bits e o x64 para sistemas de 64 bits.

- 2. Após ler e aceitar os termos de licença, clique em **Instalar**. A instalação é iniciada.
- 3. Quando a instalação for concluída, clique em **Fechar**.
- 4. Para abrir o *RelaySimTest*, escolha uma opção:
	- Clique duas vezes no ícone do **RelaySimTest 4** na área de trabalho do computador.
	- Clique em **Iniciar** > **OMICRON** > **RelaySimTest 4**.

*RelaySimTest* exibe a tela de abertura.

### <span id="page-6-2"></span>**3.2 Conexão do equipamento de teste**

*RelaySimTest* se comunica com o equipamento de teste por meio da interface de rede Ethernet (ETH1 ou ETH2) ou do conector USB.

**Observação:** É necessário desligar o equipamento de teste antes de realizar qualquer conexão.

### <span id="page-6-3"></span>**3.2.1 Por meio de Ethernet**

Para conectar o equipamento de teste ao computador de controle usando a interface Ethernet, pode-se considerar uma das duas possibilidades:

- Conecte o equipamento de teste diretamente à porta Ethernet do computador de controle.
- Conecte o equipamento de teste e a porta Ethernet do computador de controle à rede Ethernet.

No CMC, utilize qualquer uma das portas RJ45 (ETH1 ou ETH2 ).

**Observação:** Se a porta de conexão for alterada da ETH1 para a ETH2 ou vice-versa, será necessário reiniciar o *RelaySimTest* para restabelecer a conexão.

### <span id="page-6-4"></span>**3.2.2 Por meio de cabo USB**

Conecte um cabo USB 2.0 A macho para B macho do conector USB do equipamento de teste a uma das portas USB do computador.

**Observação:** Se a porta de conexão for alterada da ETH1 ou ETH2 para USB ou vice-versa, será necessário reiniciar o *RelaySimTest* para restabelecer a conexão.

### <span id="page-7-0"></span>**3.3 Conectando o CMGPS 588 ao equipamento de teste**

Para usar o *CMGPS 588* ou outro relógio mestre PTP como fonte de tempo, o equipamento de teste requer, no mínimo, a opção NET-1B.

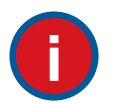

#### **Use switches IEEE 1588 (transparentes)!**

► Dispositivos de rede de distribuição (roteadores ou switches) podem causar problemas quando colocados entre a fonte de hora e o equipamento de teste. Switches transparentes garantem que a variação de atraso dos pacotes IEEE-1588-2008 não afete a sincronização de hora.

O exemplo a seguir mostra como conectar o *CMGPS 588* ao equipamento de teste. Consulte o manual do usuário do *CMGPS 588* para obter mais detalhes.

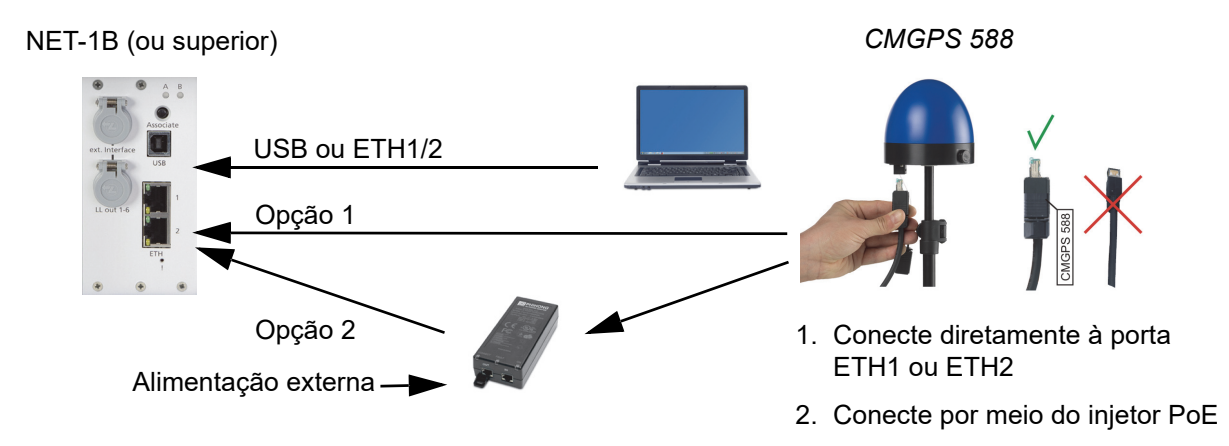

No caso da opção 1, o *CMGPS 588* é energizado diretamente do equipamento de teste. Quando você desliga o equipamento de teste, o *CMGPS 588* também desliga. Após religar o equipamento de teste, pode levar alguns minutos para fazer com que o *CMGPS 588* sincronize novamente. Durante o teste, pode ser necessário desligar o equipamento de teste várias vezes.

Para manter o *CMGPS 588* constantemente sincronizado, conecte ele por um injetor PoE.

### <span id="page-7-1"></span>**3.4 Conectando o CMIRIG-B ao equipamento de teste**

Para saber como conectar o *CMIRIG-B* ao equipamento de teste, consulte o manual de referência do *CMIRIG-B*.

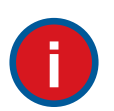

#### **Limitações e recursos sem suporte**

- ► Ao utilizar um *CMIRIG-B* conectado ao equipamento de teste, as saídas binárias do transistor 11 a 14 e as entradas de contagem para realizar testes de medição (conector "ext. Interf." dos equipamentos de teste do CMC) não podem ser usadas.
- ► *RelaySimTest* não oferece suporte aos equipamentos de teste que operam como uma fonte de *IRIG-B*.

## <span id="page-8-0"></span>**4 Criar um documento de teste**

Para criar um documento de teste, inicie o *RelaySimTest* e, na tela de início, clique em **Novo documento de teste**. É possível criar um documento de teste de quatro maneiras.

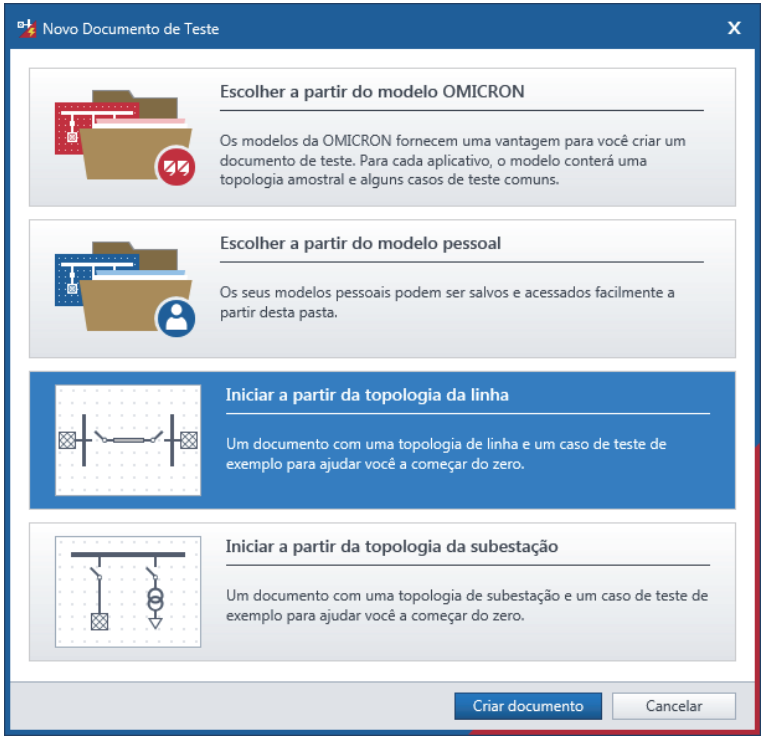

Em seu trabalho diário, você provavelmente localizará um modelo OMICRON que dará uma vantagem e poupará você de muitas das tarefas descritas abaixo. Para os objetivos deste documento, selecione **Iniciar a partir da topologia da linha** e clique em **Criar documento**. Isso criará um documento que contém apenas uma topologia de linha.

### <span id="page-8-1"></span>**4.1 Fluxo de trabalho**

Depois de clicar em **Criar documento**, uma nova visão geral do documento será exibida. No lado esquerdo, é possível ver o painel **Navegação** com um fluxo de trabalho sugerido de cima para baixo da seguinte maneira:

- Documento
- Sistema em teste
- Configurações de equipamentos de teste
- Casos de teste

Este manual o guiará por este fluxo de trabalho.

### <span id="page-9-0"></span>**4.2 Documento**

Em **Visão geral**, insira as propriedades do documento e depois clique em **Arquivo** > **Salvar**. Para descrever o documento de teste em mais detalhes, use a caixa **Comentário**.

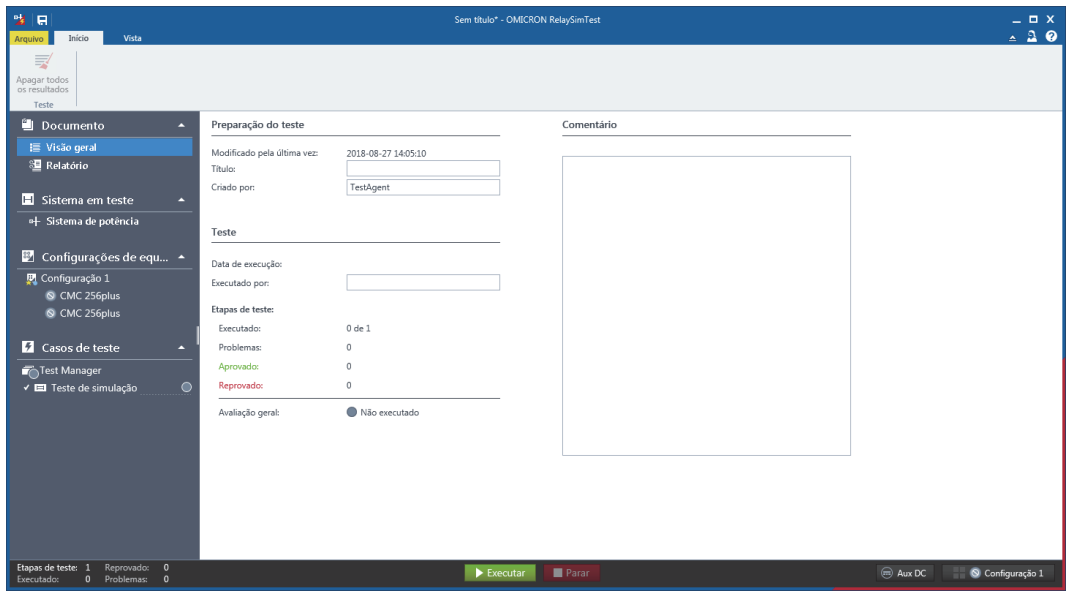

### <span id="page-9-1"></span>**4.3 Sistema de potência**

Em seguida, no painel **Navegação**, selecione **Sistema de potência** para criar seu sistema de potência e ajustar as configurações do elemento. Por exemplo, você pode adaptar a topologia de linha existente a um sistema de potência com um transformador de dois enrolamentos no meio de duas subestações.

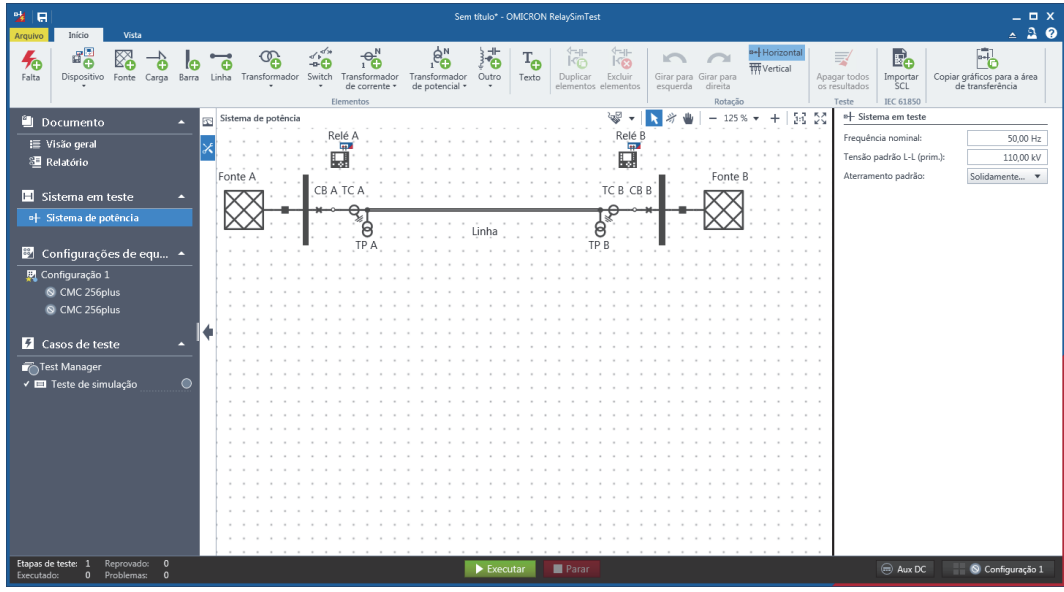

Para fazer isso, selecione todos os elementos à direita (incluindo a linha) arrastando um retângulo sobre eles e, na faixa de opções **Início**, clique em **Excluir elementos** ou pressione *Del* para um atalho.

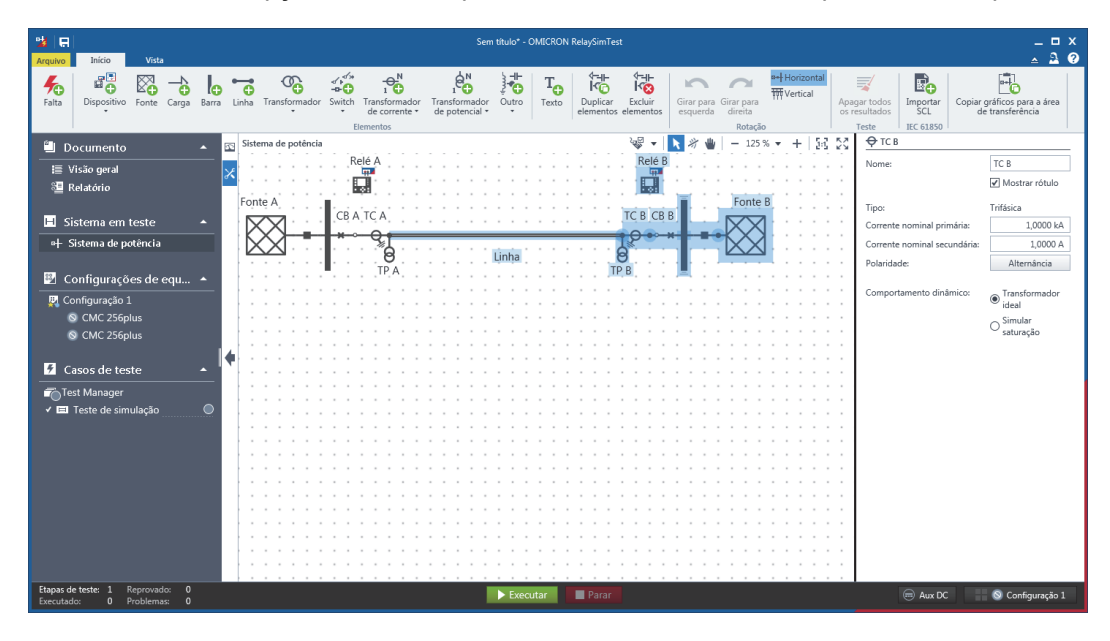

### <span id="page-10-0"></span>**4.3.1 Equipamento primário**

Adicione um transformador de dois enrolamentos clicando em **Transformador** > **Transformador de dois enrolamentos** na faixa de opções **Início**. Coloque o novo transformador de dois enrolamentos no editor.

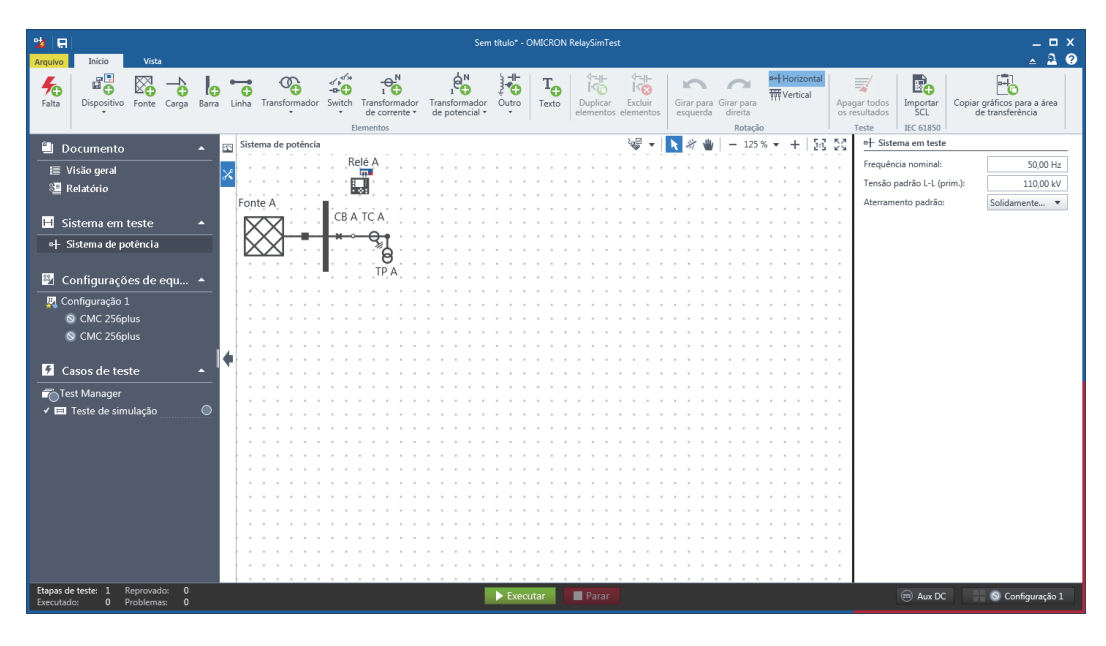

Adicione um nó no lado Y do transformador de dois enrolamentos clicando em **Outro** > **Nó** na faixa de opções **Início**. Ao mover o cursor para uma extremidade do nó, um indicador verde aparecerá para sinalizar um ponto de conexão. A partir desta extremidade, mova um conector para o lado Y do transformador de dois enrolamentos.

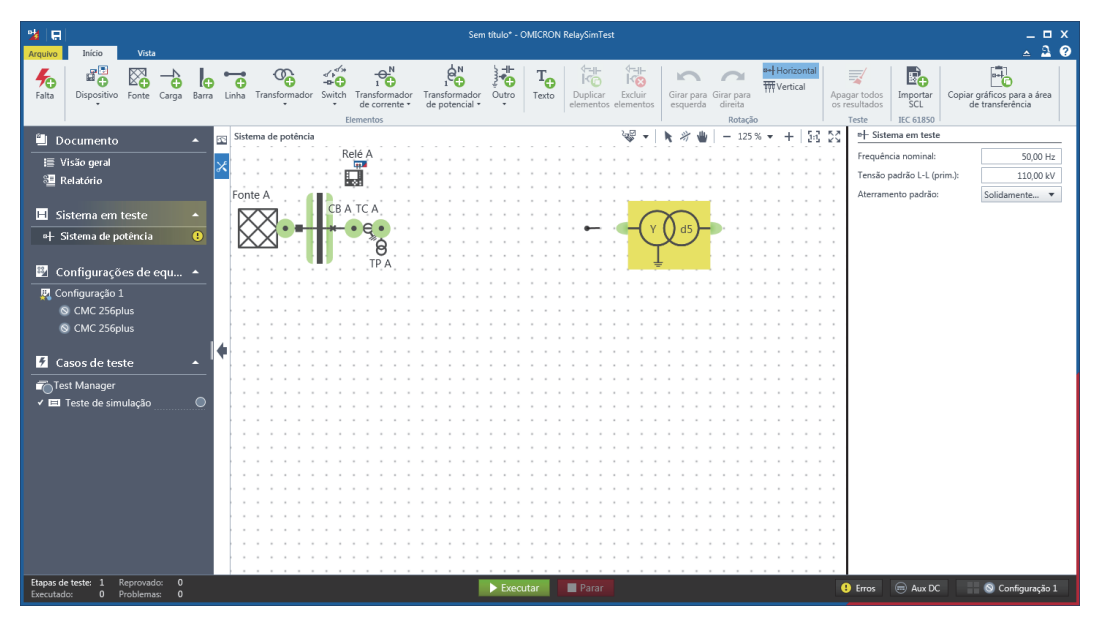

O transformador de dois enrolamentos aparece em amarelo, indicando um erro de validação. Para saber mais sobre o erro, na barra de **Status**, clique em **Erros**.

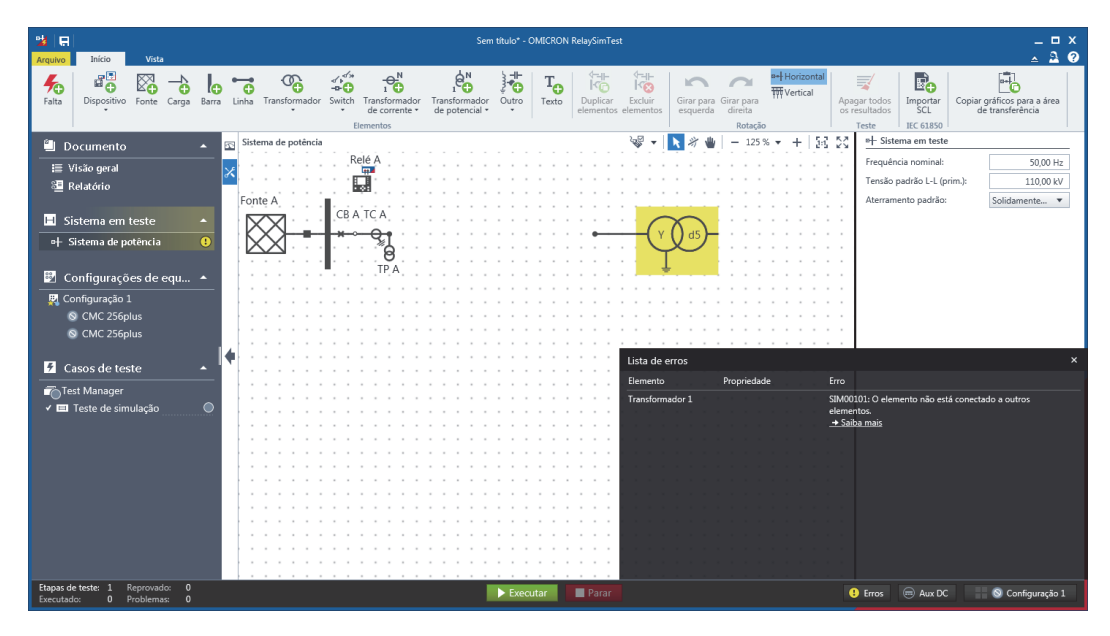

Nesse caso, o transformador de dois enrolamentos provavelmente não está conectado a outros elementos. Após configurar o sistema de potência, você precisa corrigir todos os erros de validação (se for o caso).

Em seguida, conecte o mesmo nó no transformador de dois enrolamentos ao nó onde o TP A está conectado. Após definir a conexão, selecione **Linha** no menu.

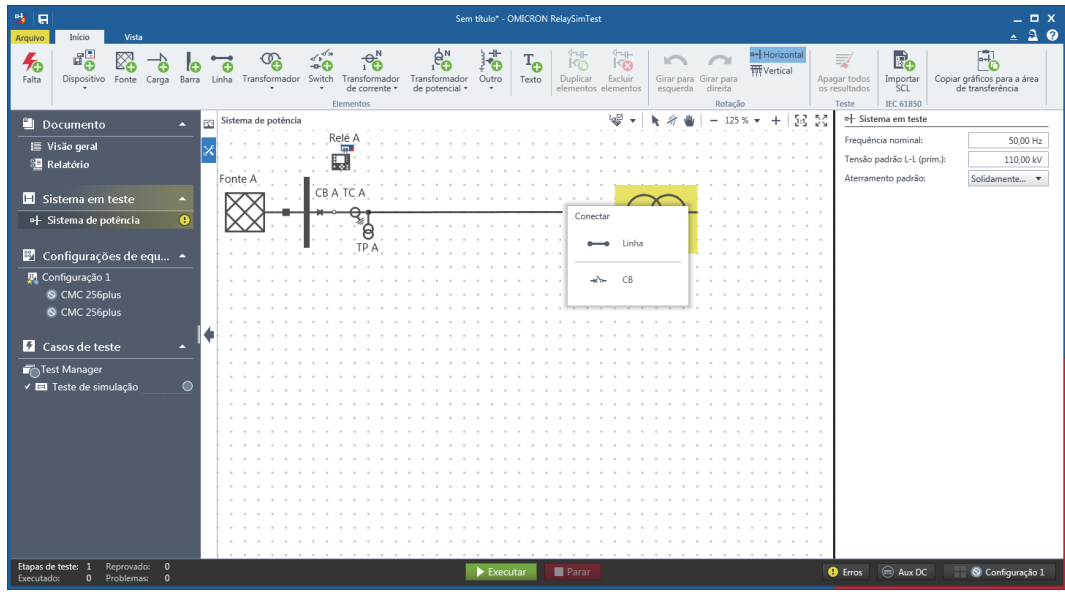

Depois, adicione uma barra ao sistema de potência clicando em Barra na faixa de opções Início.

**Observação:** Não é possível mover um conector da nova barra para o transformador de dois enrolamentos. *RelaySimTest* cria automaticamente um disjuntor e um nó entre os dois elementos. O nó é escondido e se torna visível ao passar o cursor do mouse por cima dele.

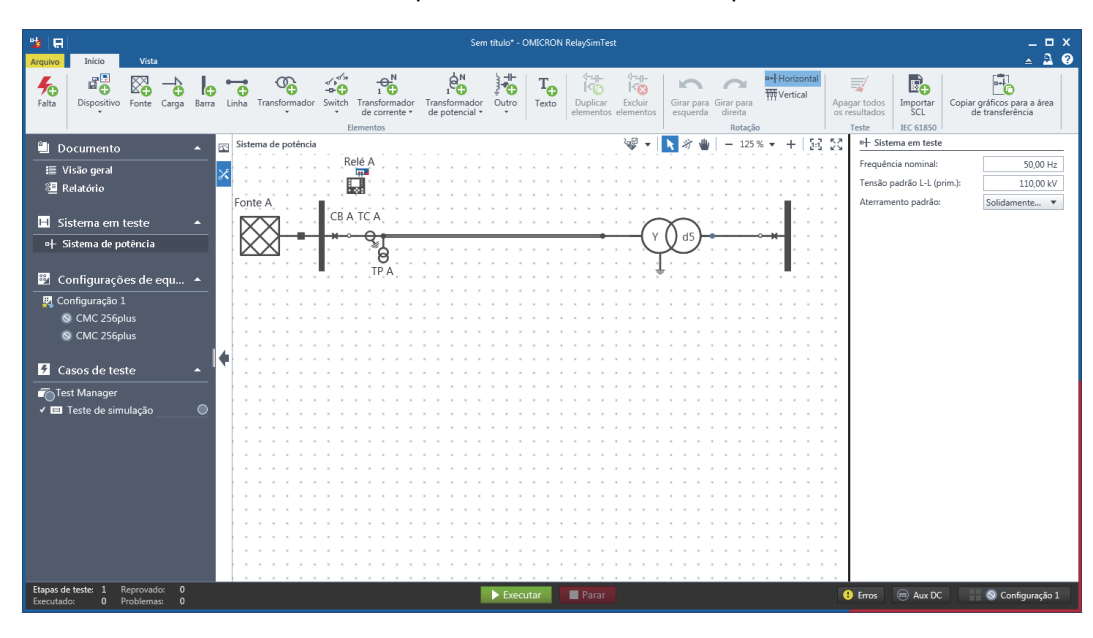

Após conectar a barra ao transformador de dois enrolamentos, os elementos do sistema de potência estarão devidamente conectados e não haverá mais erros de validação. Depois, adicione um transformador de potencial trifásico (TP) clicando em **Transformador de potencial** > **TP trifásico** na faixa de opções **Início**. Conecte o TP ao nó no lado d5 do transformador de dois enrolamentos.

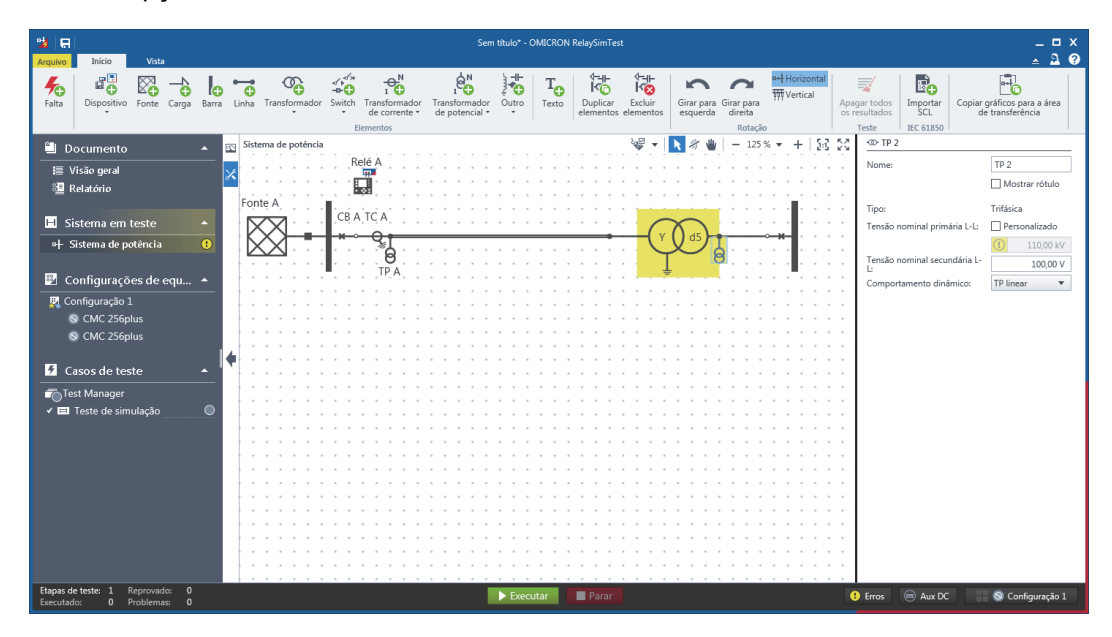

No lado direito, adicione uma carga clicando em **Carga**, na faixa de opções **Início**, e conecte-a à barra. O transformador de dois enrolamentos e a carga agora estão destacados em amarelo, indicando erros de validação que serão resolvidos em ["Configurações do elemento" na página 15](#page-14-0).

Adicione um transformador de corrente trifásico (TC) clicando em **Transformador de corrente** > **TC trifásico** na faixa de opções **Início**. Adicione-o diretamente na área destacada em azul entre o nó no lado d5 e o disjuntor.

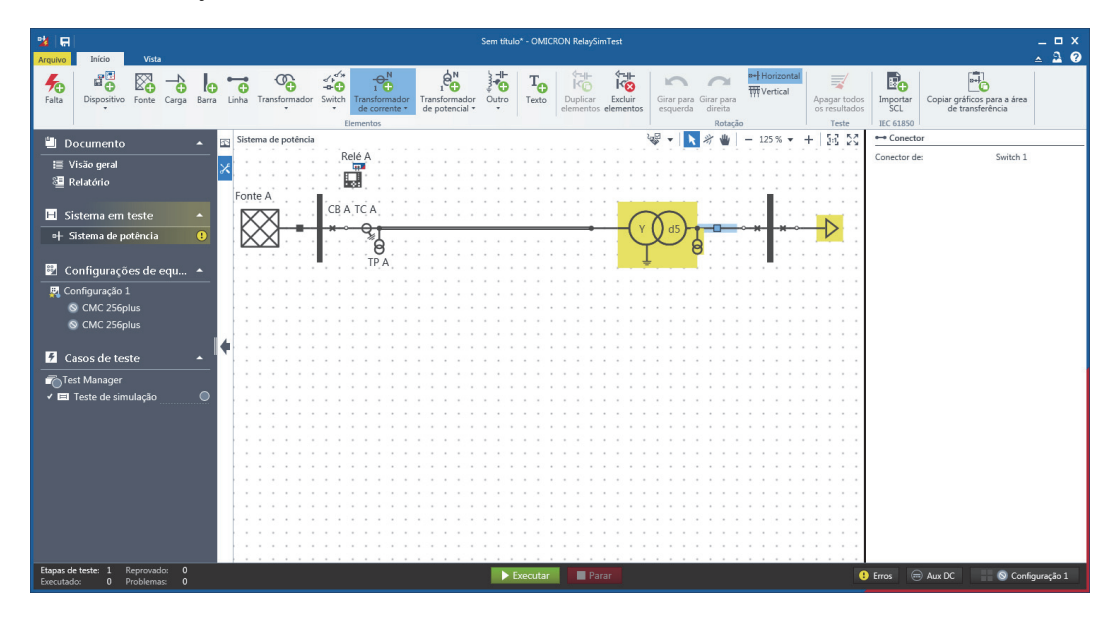

Para mudar a direção do fluxo da corrente para 180 °, nas configurações de TC, próximo a **Polaridade**, clique em **Alternar**.

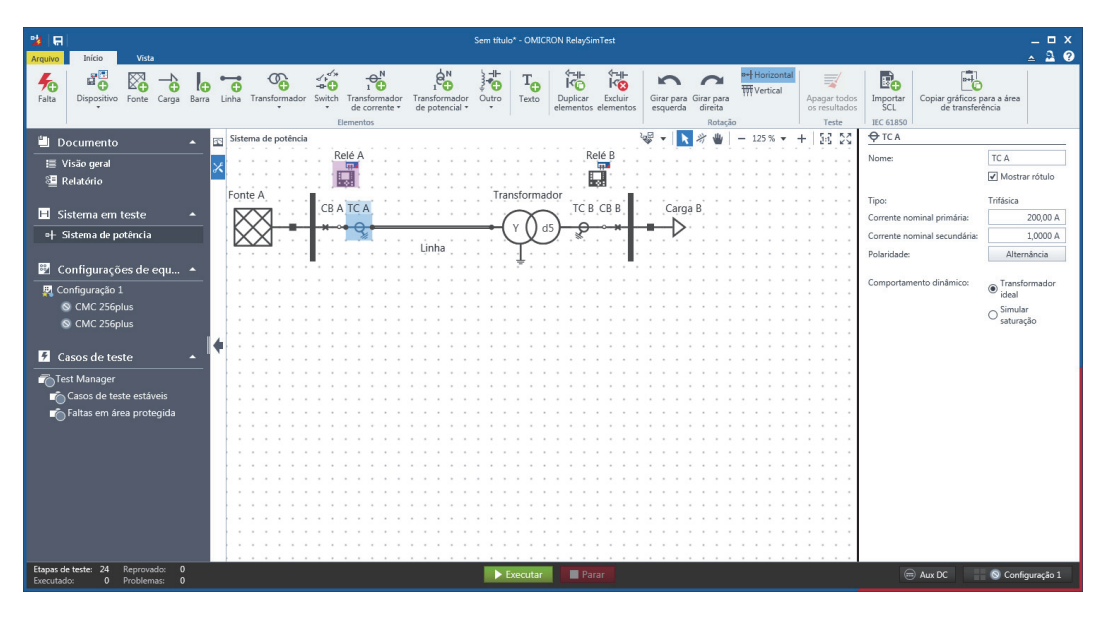

### <span id="page-14-0"></span>**4.3.2 Configurações do elemento**

Ao clicar em um elemento do sistema de potência, suas configurações aparecem no lado direito. As configurações de carga, por exemplo, mostram que o erro de validação no sistema de potência ocorreu devido aos níveis de tensão nominal para os elementos conectados. Para trazer a tensão nesta seção de rede para o mesmo nível, clique em **Propagar V**, próximo a **Tensão nominal L-L**. A tensão pode ser propagada a partir de fontes, cargas e transformadores.

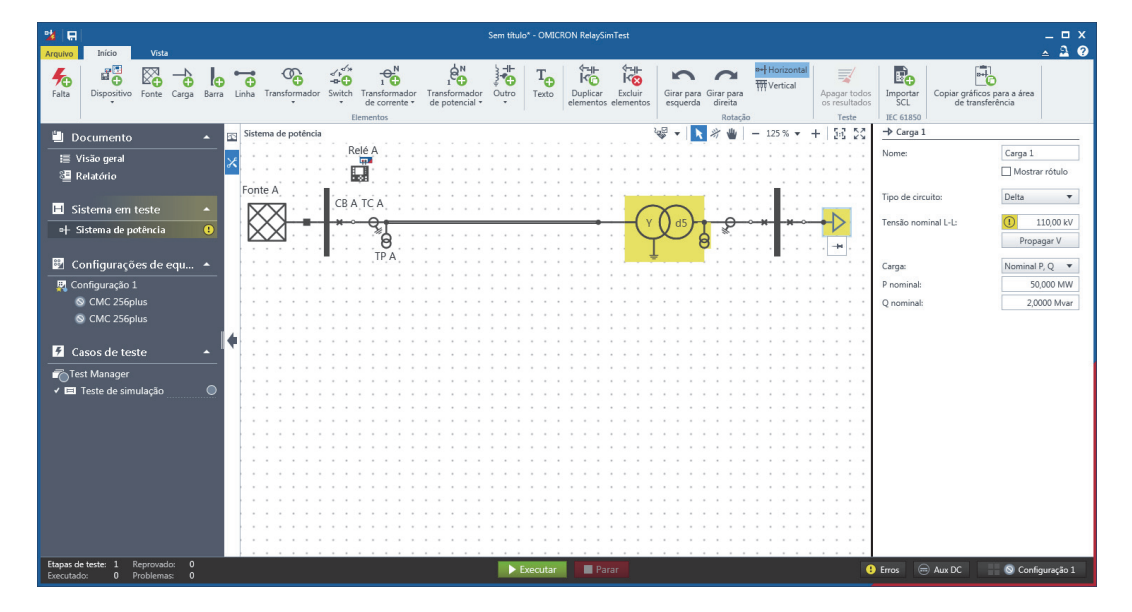

Alguns elementos possuem diferentes formatos de configuração. Para configurar uma linha, por exemplo, é possível escolher entre um número de configurações para **Impedâncias de linha.** A orientação da linha é definida pela direção a qual você a desenha. Para girar a orientação da linha, ao lado de **Orientação da proteção de linha**, clique em **Alternar**. A orientação é importante para o local da falta da linha e acoplamento mútuo. Linhas paralelas e linhas com acoplamento mútuo devem ter a mesma orientação.

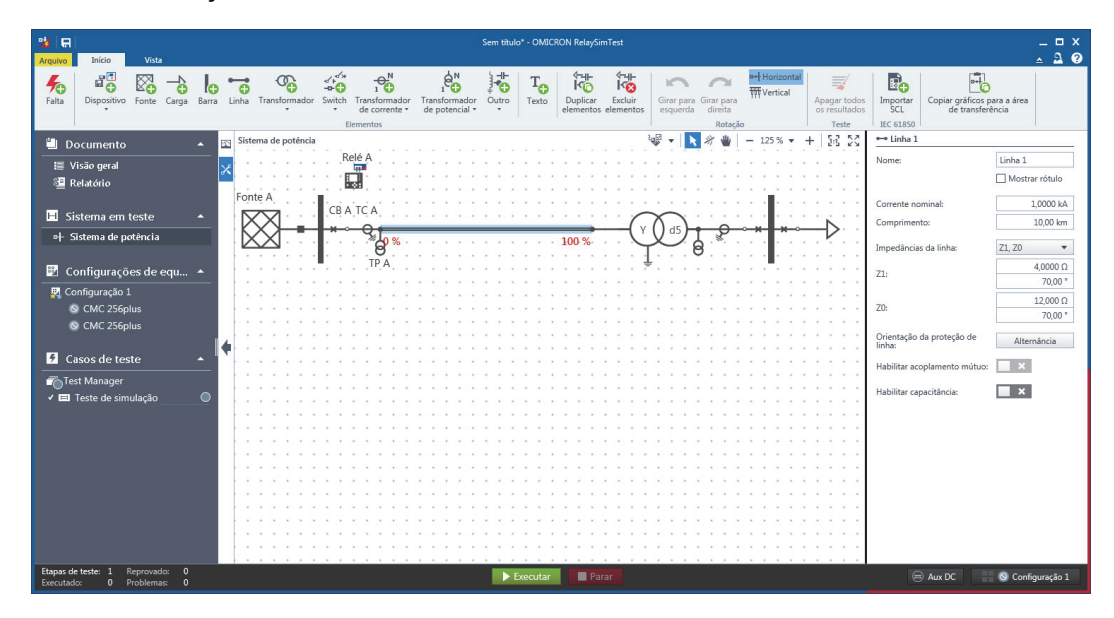

Para mostrar um rótulo do elemento no editor, selecione a caixa de seleção **Mostrar rótulo** nas configurações do elemento.

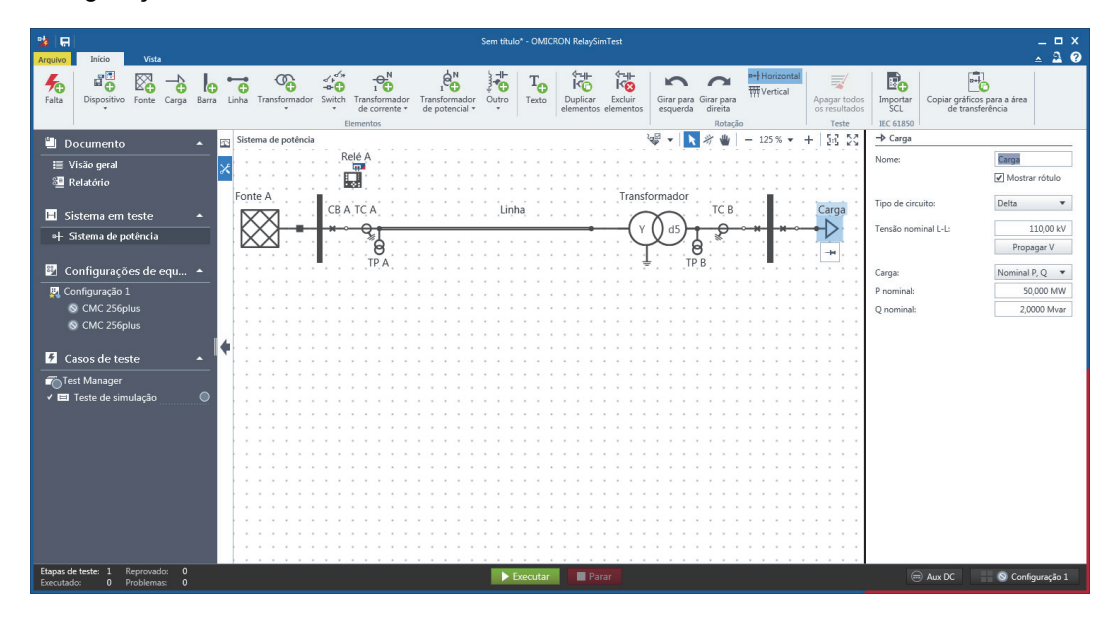

### <span id="page-16-0"></span>**4.3.3 Dispositivos de proteção**

Depois, adicione outro dispositivo de proteção no lado LV do transformador de dois enrolamentos clicando em **Dispositivo** > **Dispositivo** na faixa de opções **Início**. Coloque o dispositivo próximo ao equipamento bay no lado LV.

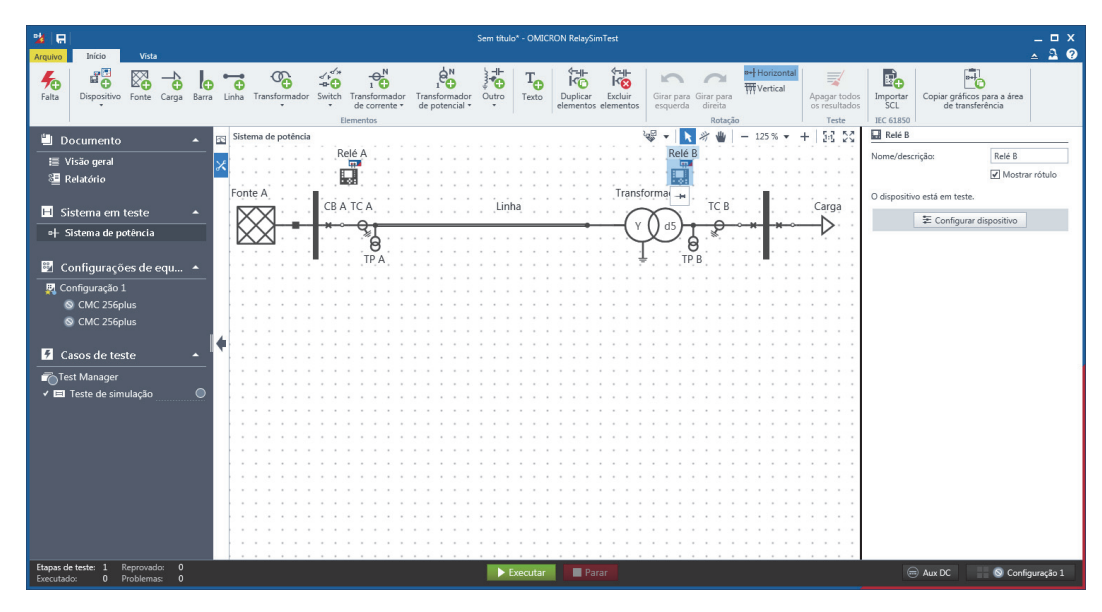

Para configurar o dispositivo, clique duas vezes nele ou selecione-o e, no painel de **Configurações**, clique em **Configurar dispositivo**. O fluxo de trabalho de configuração do dispositivo (Relé B) aparece à esquerda.

Em **Conexões do dispositivo**, é possível conectar o dispositivo selecionado a outros elementos. Nesse caso, clique em **CB B**, **TC B** e **TP B**. À direita, você verá os sinais definidos para o dispositivo.

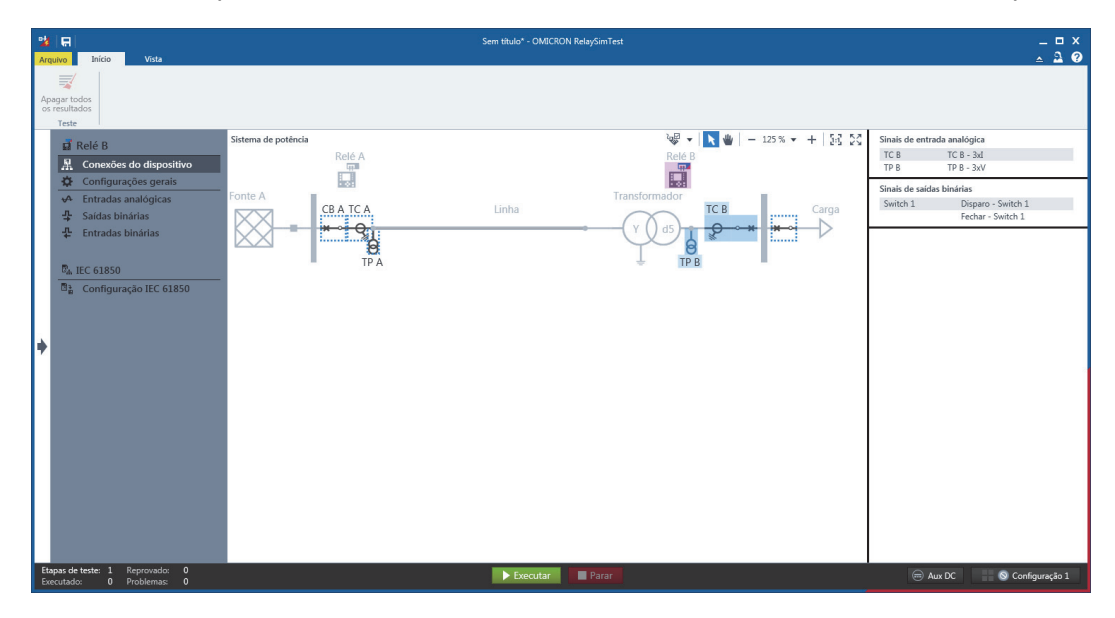

Em **Configurações gerais**, é possível configurar **Informações do dispositivo**, **Limites** e **Propriedades elétricas** de um dispositivo selecionado. Para limitar a execução e evitar possíveis danos ao dispositivo, é possível definir a corrente e tensão máximas em **Limites**.

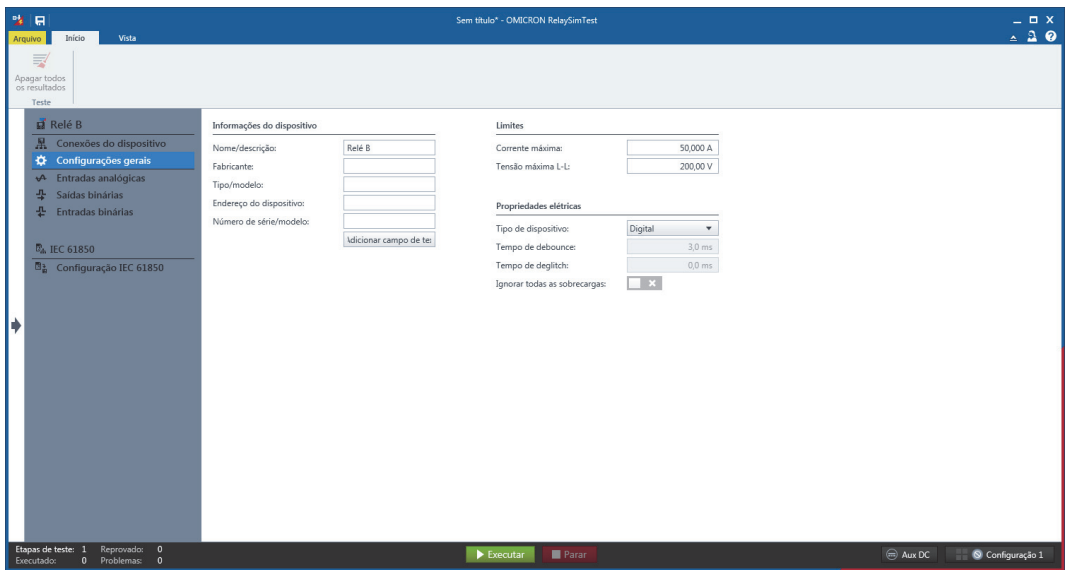

Em **Entradas analógicas**, **Saídas binárias** e **Entradas binárias**, é possível definir as entradas e as saídas do dispositivo selecionado, adicionar nomes do terminal e sinais e escolher entre potencial seco e molhado.

Nas **Saídas binárias**, em **Sinais disponíveis**, clique em **Saída binária** para adicionar uma saída binária definida pelo usuário. Nomeie a nova saída como "Captação" e defina seu potencial como **Molhado (nominal)**. Essa saída será usada depois para criar medições.

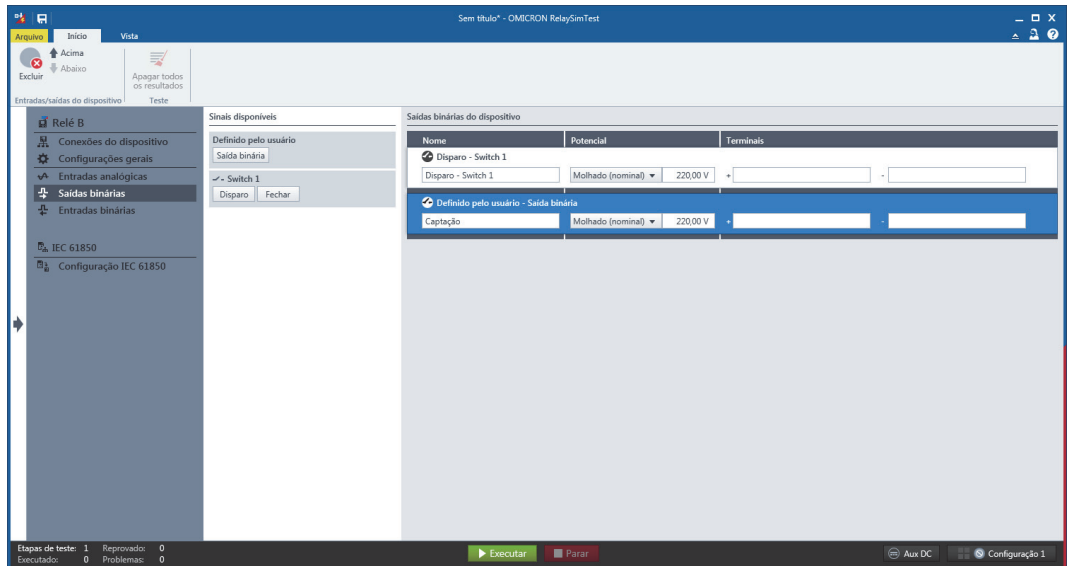

Para sair da configuração do dispositivo e voltar ao sistema de potência, clique em  $\blacklozenge$  à direita. Repita as mesmas etapas acima para configurar a Relé A.

### <span id="page-18-0"></span>**4.3.4 Verificação do sistema de potência**

Para verificar se os dados inseridos resultarão nos valores de simulação sensíveis, execute uma simulação rápida de estado estável usando os widgets. Para adicionar um widget, selecione um elemento e clique em que aparece sob o elemento para fixar seus valores no **Painel** à esquerda. Para selecionar os valores a serem exibidos em um widget, passe o mouse sobre o widget para ver uma barra de ferramentas e clique em  $\lambda$ .

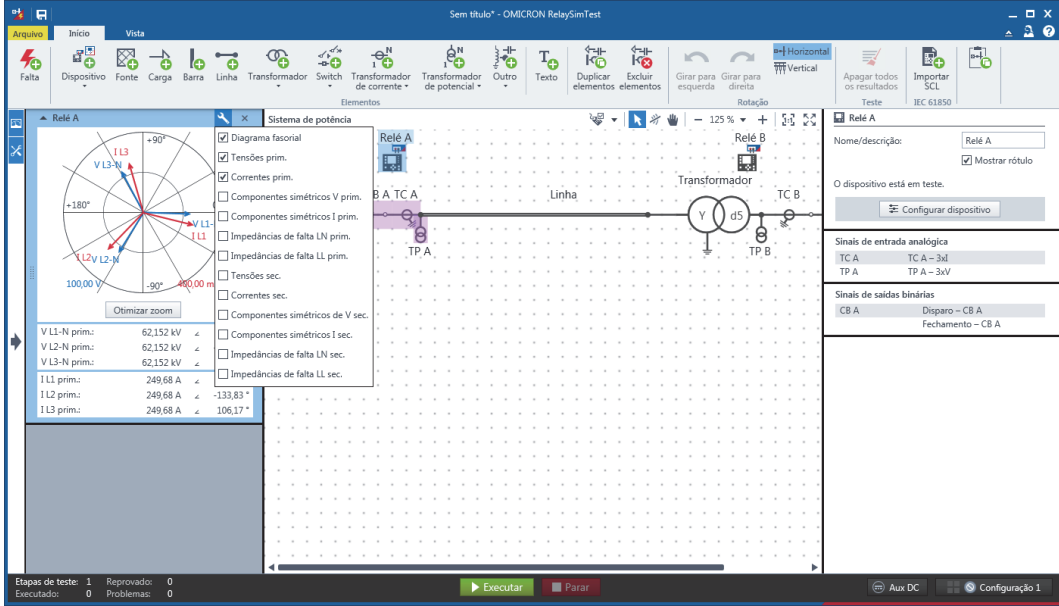

Se deseja ajustar, por exemplo, o fluxo de carga, é possível alterar as configurações de carga. Novamente, os valores de estado estável nos widgets serão atualizados imediatamente.

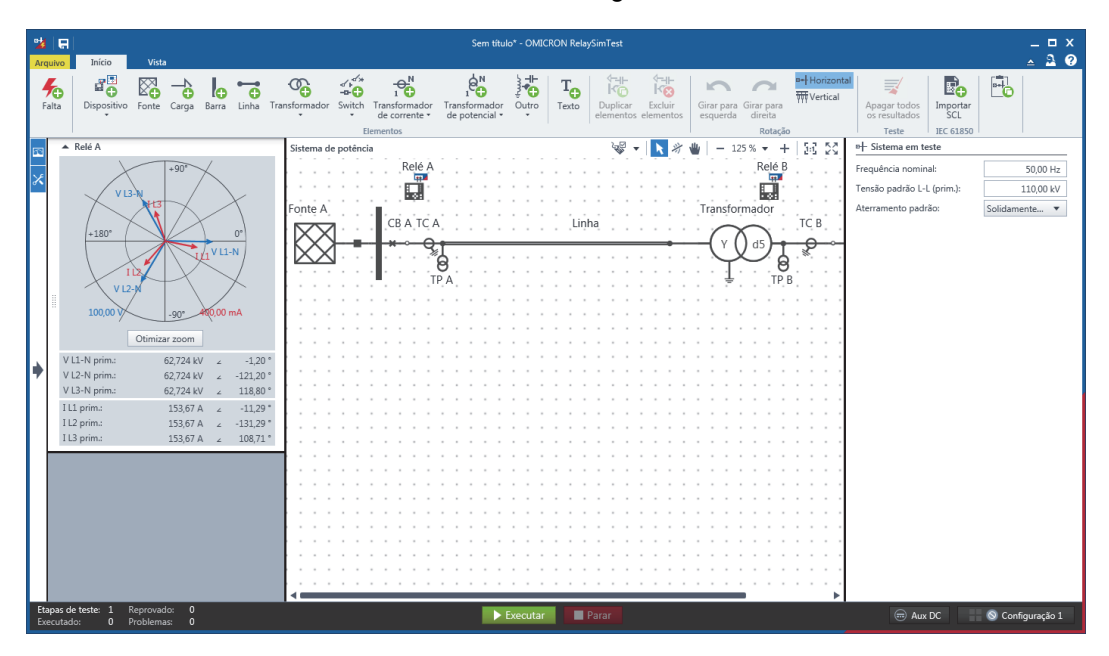

Você também pode adicionar duas faltas por linha e uma falta por nó/barra ao sistema de potência para fins de verificação. Para adicionar uma falta, na faixa de opções **Início**, clique em **Falta**. Os elementos em que é possível posicionar a falta estão destacados. Novamente, os valores de estado estável no widget são atualizados imediatamente.

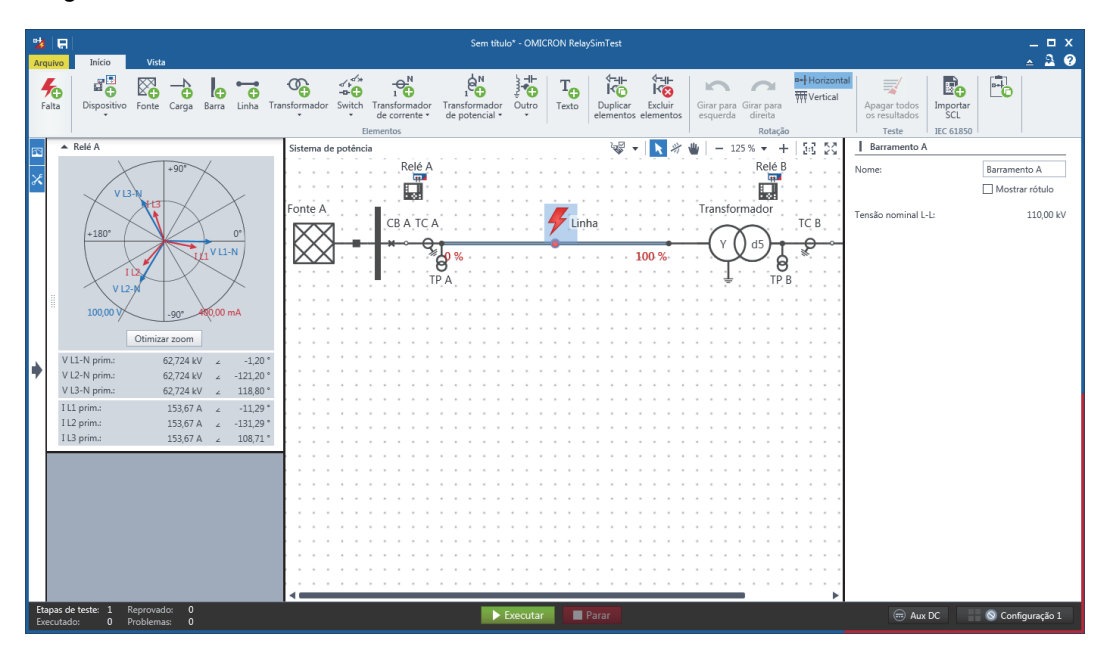

Para fechar o **Painel**, clique em  $\blacktriangleright$  à esquerda.

### <span id="page-20-0"></span>**4.4 Configurações de equipamentos de teste**

*RelaySimTest* permite múltiplas configurações de equipamentos de teste e cada um possivelmente contém mais de um equipamento de teste. Para os objetivos desse manual, você precisará de dois equipamentos de teste. Múltiplos conjuntos de testes em uma configuração de equipamentos de teste são sincronizados automaticamente com suas fontes de tempo. Caso tenha um equipamento de teste na configuração além do equipamento de teste conectado, na faixa de opções **Início**, clique em **Escolher equipamento de teste** e selecione o equipamento de teste adequado da lista. Para conectar um equipamento de teste remoto, consulte ["Equipamentos de teste remotos" na página 25.](#page-24-0)

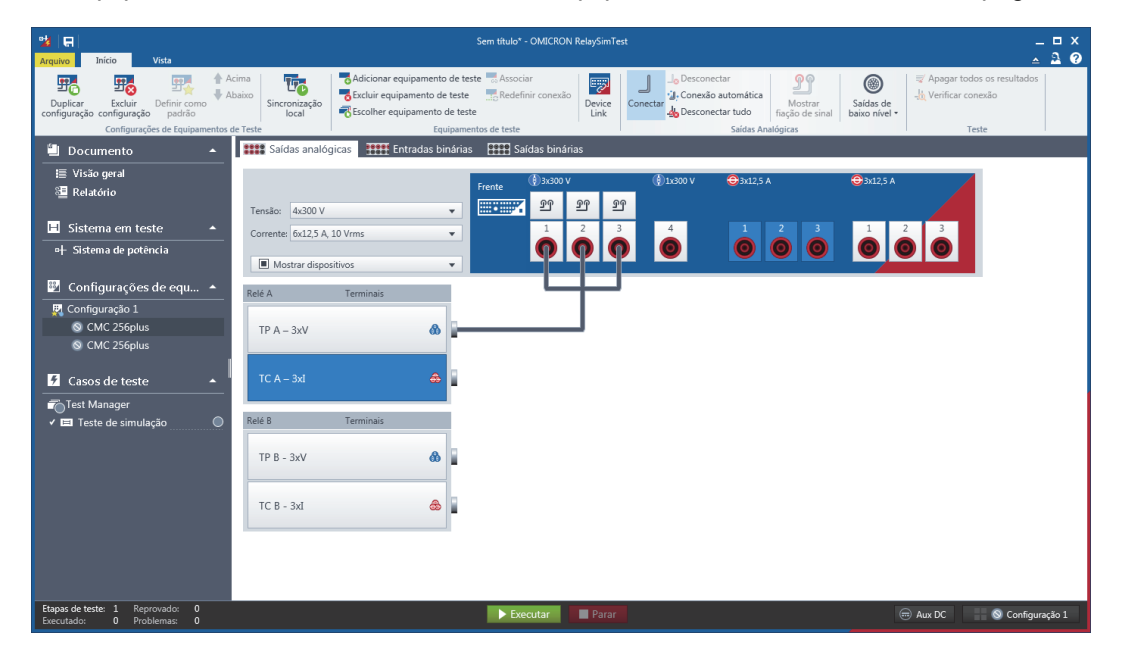

No painel **Navegação**, selecione um equipamento de teste. Na visualização do equipamento de teste, é possível configurar e conectar as saídas/entradas do equipamento de teste ao dispositivo. Cada equipamento de teste contém guias para **Saídas analógicas**, **Entradas binárias** e **Saídas binárias**. De **Mostrar dispositivos**, você pode exibir ou ocultar dispositivos para cada equipamento de teste. Para mostrar ou ocultar um dispositivo, selecione ou exclua a caixa de verificação (se o dispositivo estiver conectado ao equipamento de teste, sua caixa de verificação será desativada).

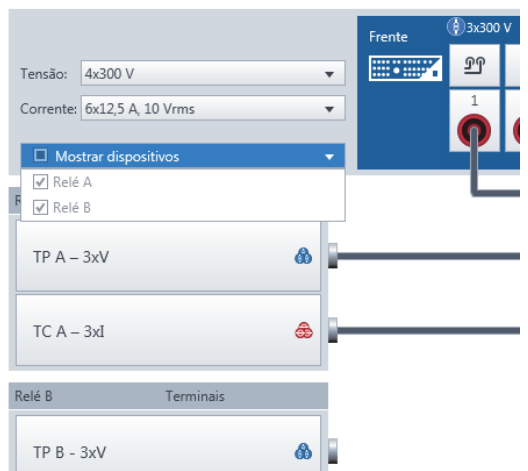

Em **Saídas analógicas**, selecione a saída de tensão do equipamento de teste e uma entrada do dispositivo de **3xV 1**. Na faixa de opções **Início**, clique em **Conectar** ou clique duas vezes na saída do equipamento de teste ou na entrada do dispositivo. Como alternativa, na faixa de opções **Início**, é possível clicar em **Conexão automática** para definir todas as conexões automaticamente.

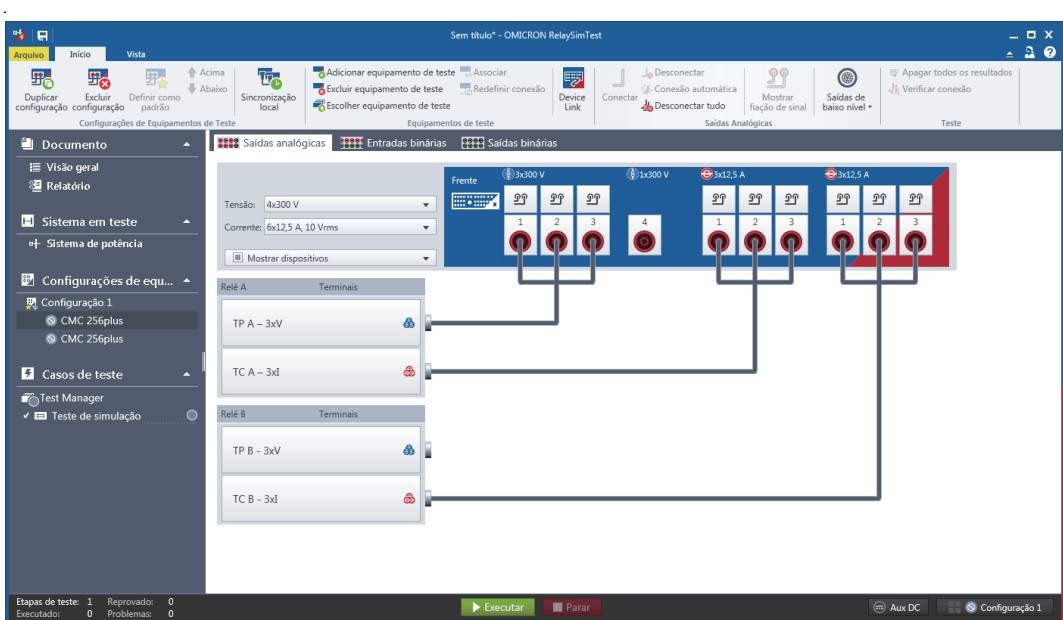

Repita as etapas acima para as saídas de corrente do equipamento de teste e para as entradas do dispositivo.

Em **Tensão** e **Corrente**, é possível selecionar a configuração de tensão da saída e a corrente.

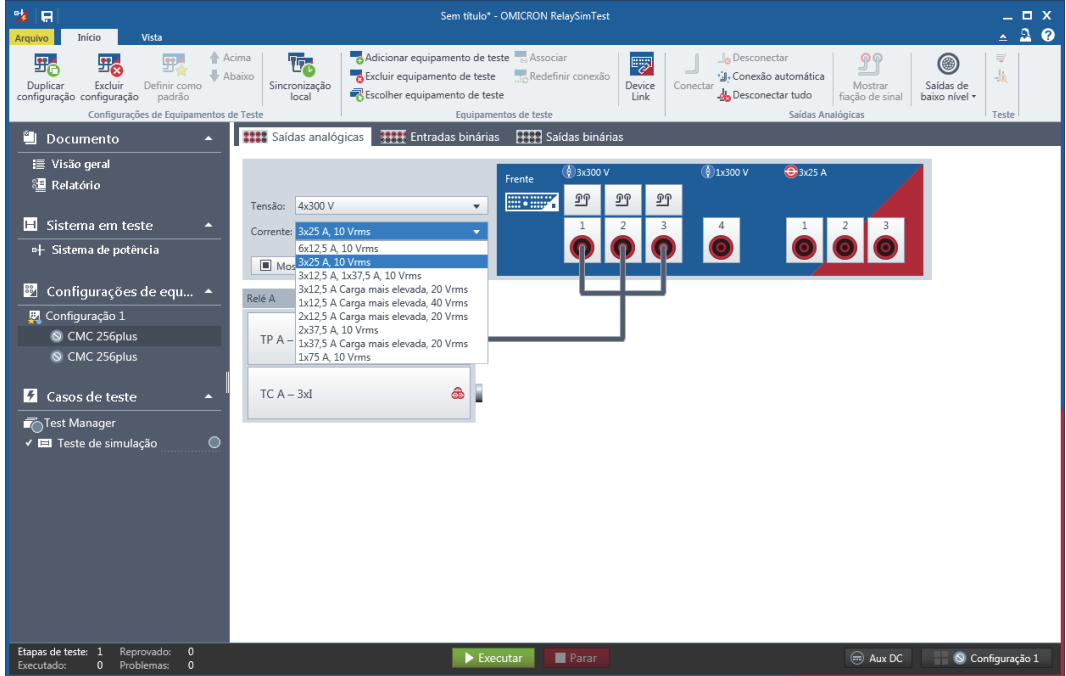

Para obter um esquema de conexão detalhado, clique em  $\mathbb{P}$  acima de uma saída do equipamento de teste.

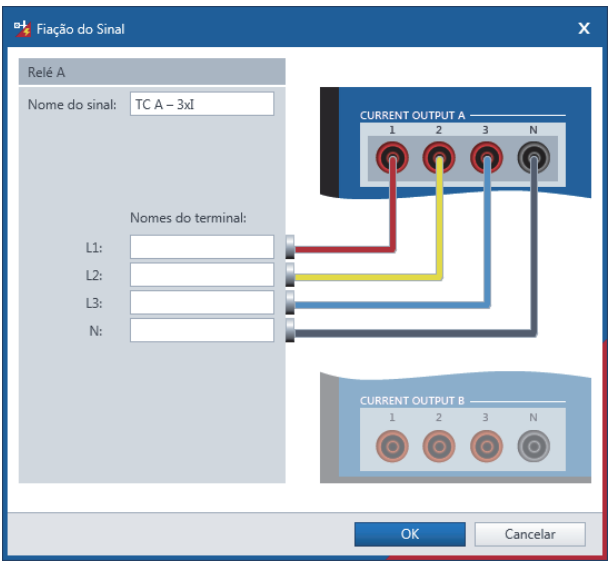

Para conectar as saídas/entradas do equipamento de teste ao dispositivo (por exemplo, para simulação do disjuntor), em **Entradas binárias** e **Saídas binárias**, siga as mesmas etapas acima.

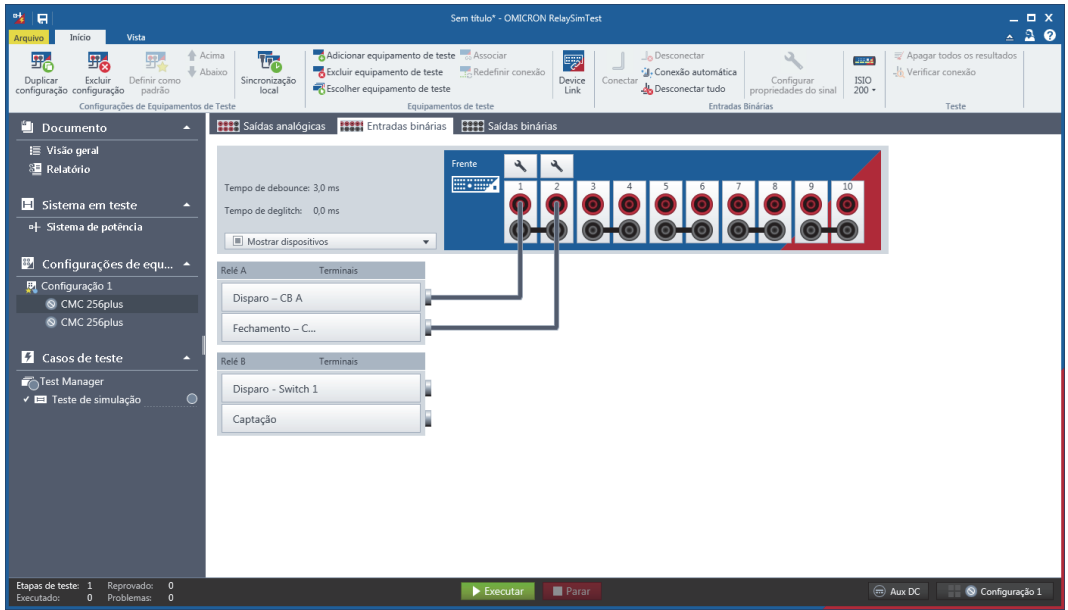

Repita todo o procedimento para outros equipamentos de teste na configuração.

Para configurar a CC auxiliar para equipamentos de teste conectados que não possuem suas próprias fontes de energia, na barra **Status**, clique em **CC auxiliar**.

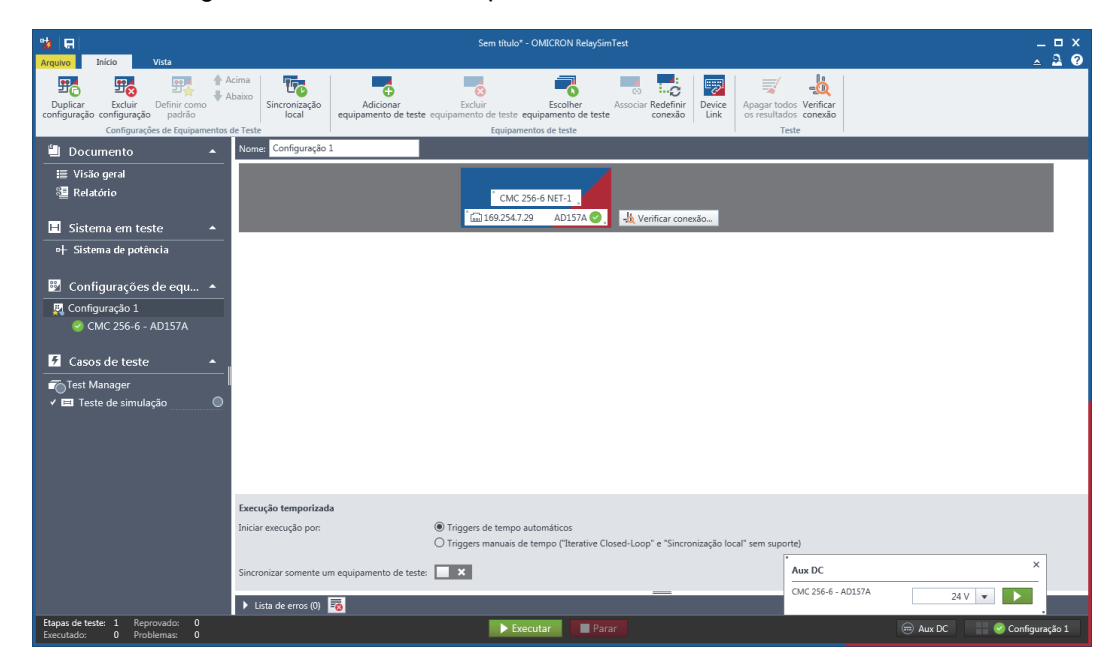

Após definir todas as configurações, é recomendado que você verifique a conexão. Na faixa de opções **Início**, clique em **Verificar conexão** e, na caixa de diálogo **Verificar conexão**, selecione a guia **Primário**. Você pode verificar os valores de saída em relação aos valores mostrados na exibição do dispositivo.

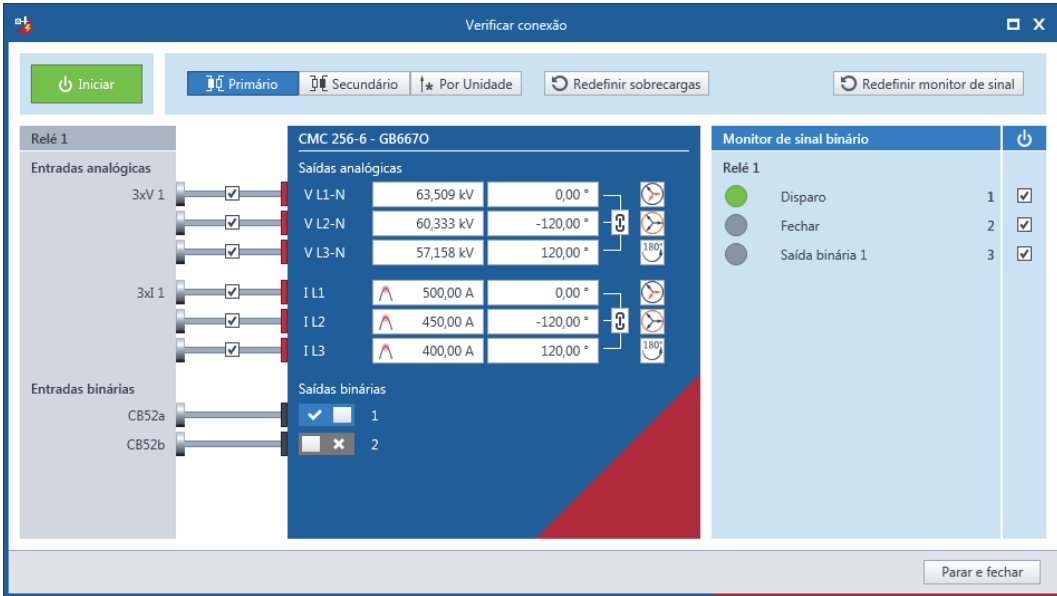

### <span id="page-24-0"></span>**4.4.1 Equipamentos de teste remotos**

O *RelaySimTest* oferece a possibilidade de controlar múltiplos equipamentos de teste pela internet. Por isso, no mínimo dois computadores com acesso à internet são necessários: um no local e outro na extremidade remota. O computador local executa o *RelaySimTest* e o *Device Remote Agent* (iniciado pelo *RelaySimTest*); o computador remoto executa o *Device Remote Agent*, que define a conexão de rede e concede controle sobre o equipamento de teste ao *RelaySimTest*.

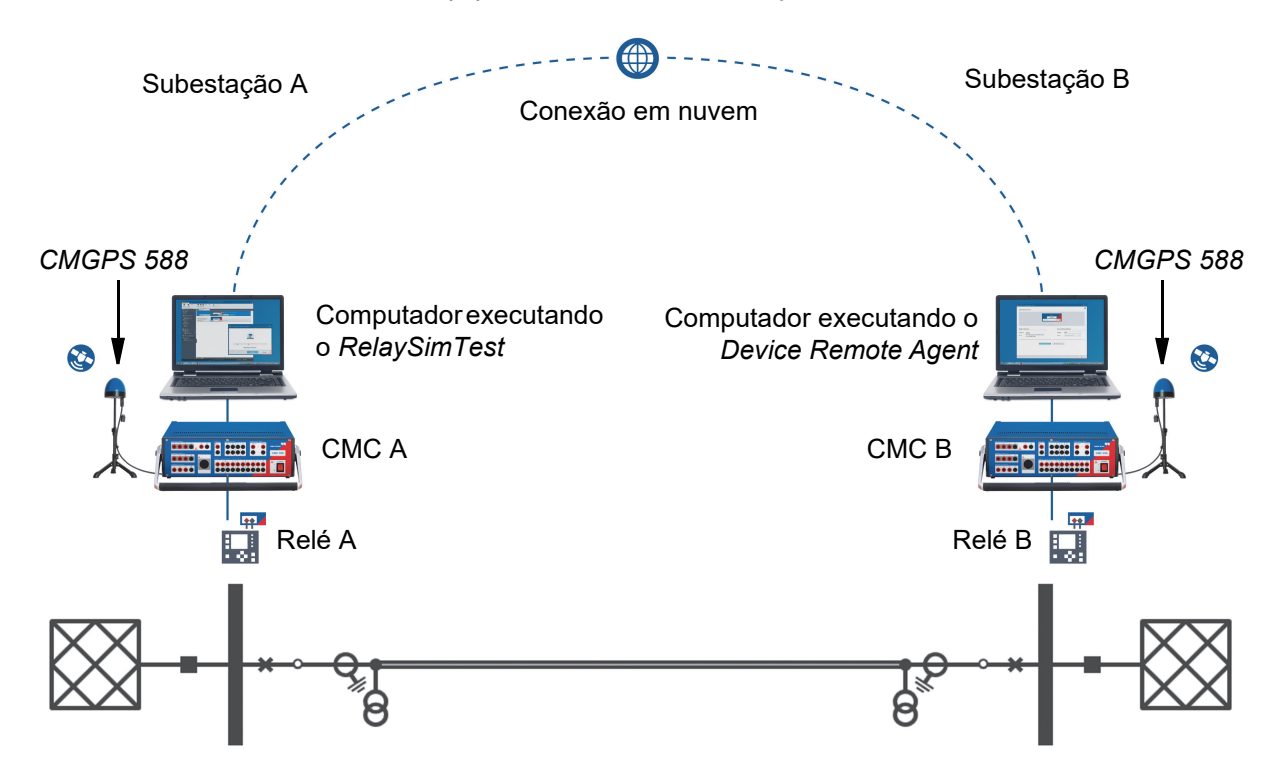

Para realizar um teste, o *RelaySimTest* no computador local calcula os sinais de corrente e a tensão de cada extremidade de acordo com o cenário de falta. Em seguida, ele transfere os sinais para cada equipamento de teste e inicia uma execução sincronizada por tempo.

O seguinte é assumido para a configuração de teste:

- O computador local está executando o *RelaySimTest*; o computador remoto está executando o *Device Remote Agent*.
- Os dois computadores possuem acesso à internet.
- A conexão entre os equipamentos de teste e os dispositivos de proteção já está pronta.
- Os equipamentos de teste remotos e locais já estão ligados e sincronizados.
- Se a conexão dos equipamentos de teste e dos computadores for feita via Ethernet, os dois equipamentos de teste devem ser associados ao computador local.

No computador remoto:

- 1. Inicie o *Device Remote Agent* (por exemplo, clique em **Agente do equipamento remoto** na tela inicial do *RelaySimTest*).
- 2. Clique em **Conceder acesso remoto**. *Device Remote Agent* mostra os equipamentos de teste remotos conectados.
- 3. Selecione os equipamentos de teste necessários.
- 4. Crie uma sessão remota:
	- 1. Selecione uma região perto de sua localização.
	- 2. Insira a senha.
	- 3. Clique em **Conceder acesso remoto**.

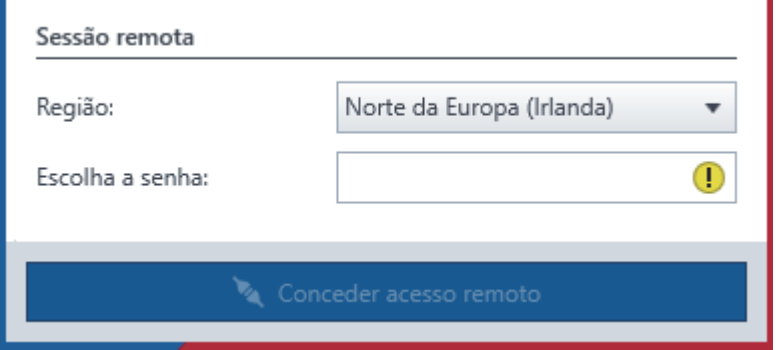

5. Encaminhe o ID da sessão e senha para a extremidade local.

No computador local:

- 1. Em **Configurações do equipamento de teste**, clique em **Adicionar equipamento de teste** para adicionar um equipamento de teste à lista.
	- ou –

Clique em **Escolher equipamento de teste** para alterar a entrada do equipamento de teste selecionado.

- 2. Na caixa de diálogo **Adicionar/Escolher equipamento de teste**, clique em **Adicionar por conexão de nuvem**.
- 3. Na caixa de diálogo **Conectar a uma sessão remota existente**, insira o ID da sessão e a senha da extremidade remota.
- 4. Clique em **Conectar**.

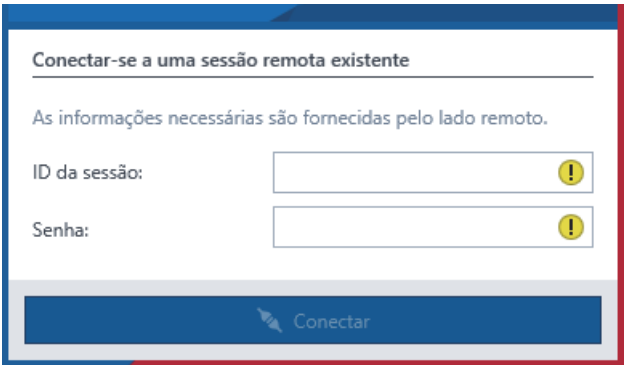

Se a conexão for bem-sucedida, o status do equipamento de teste conectado aparecerá como **Pronto** na lista e estará disponível no *RelaySimTest*.

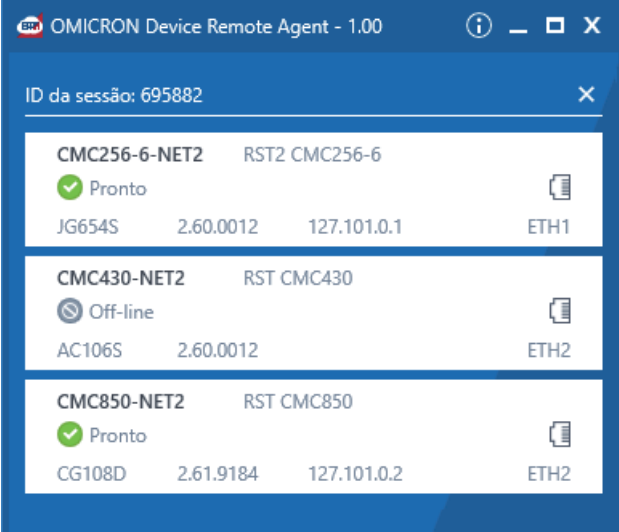

### <span id="page-27-0"></span>**4.5 Casos de teste**

Depois de definir a configuração de equipamentos de teste e verificar a conexão, você pode preparar um plano de teste. No painel **Navegação**, selecione **Test Manager**, e na faixa de opções **Início**, clique em **Adicionar caso de teste**. Na caixa de diálogo **Adicionar caso de teste**, selecione **Teste de simulação** e clique em **Adicionar caso de teste**. Você pode digitar diretamente em um nome para o caso de teste.

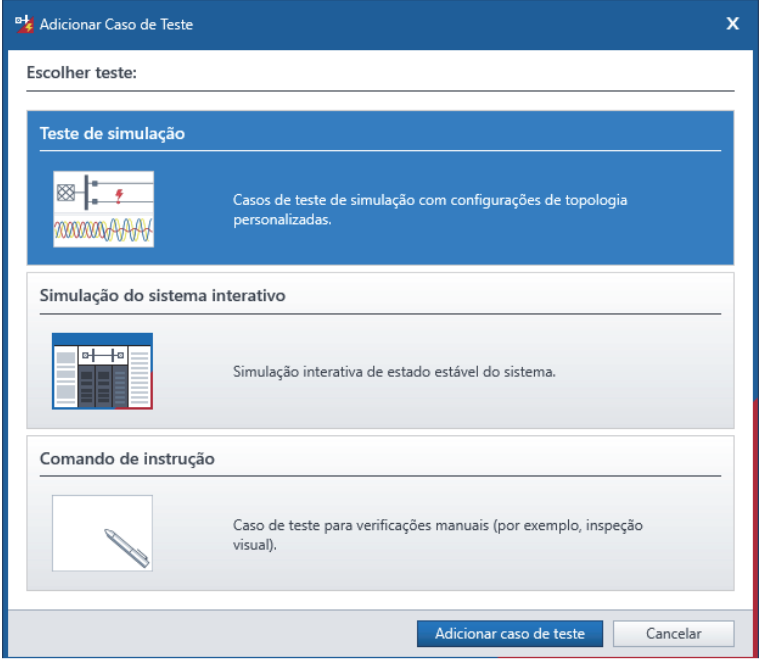

Para abrir o caso de teste, no painel **Navegação**, dê dois cliques no caso de teste ou, em **Test Manager**, clique em ∠ à esquerda. O fluxo de carga configurado aparece no sistema de potência, com o *RelaySimTest* simulando diretamente o estado atual na visualização **Sinal de tempo**.

**Observação:** Você pode adicionar pastas para estruturar o seu plano de teste e dar comandos de instrução para configurar as instruções durante a execução.

### <span id="page-28-0"></span>**4.5.1 Widgets**

Para verificar o valor de estado estável no caso de teste, selecione um elemento no sistema de potência e clique em , que aparece abaixo do elemento, para fixar os seus valores no **Painel** à esquerda. Para selecionar os valores a serem exibidos em um widget, passe o mouse sobre o widget para ver uma barra de ferramentas e clique em  $\blacktriangle$ .

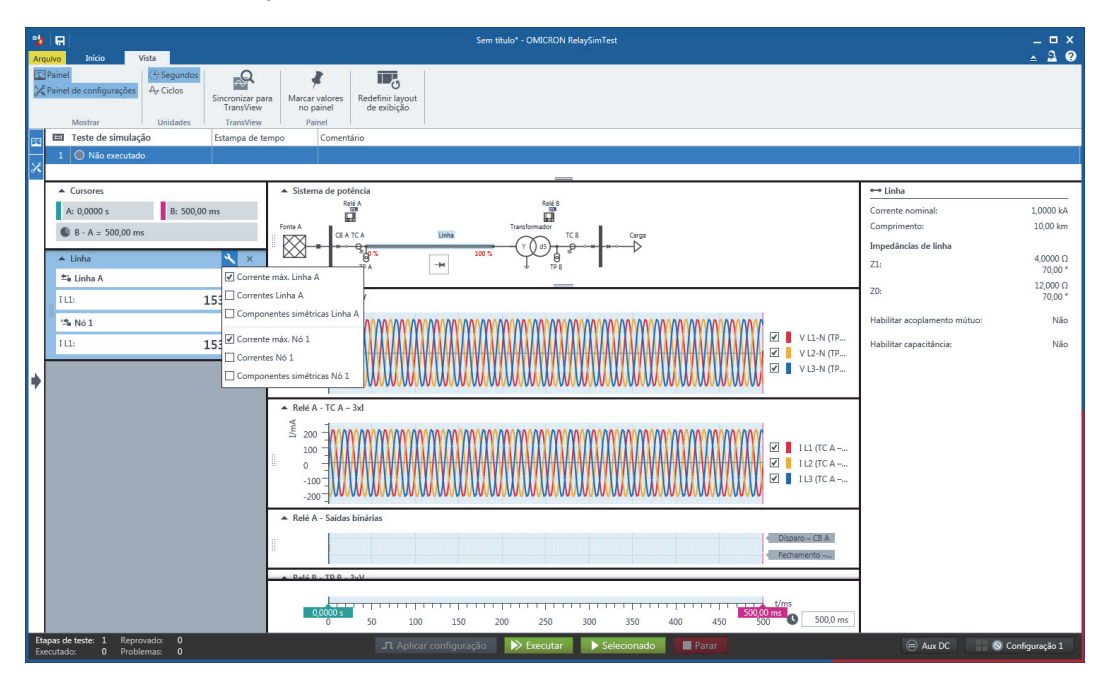

### <span id="page-29-0"></span>**4.5.2 Configurações do elemento no caso de teste**

É possível ajustar as configurações do elemento por caso de teste. Por exemplo, para abaixar a corrente padrão, selecione a carga e, no painel de **Configurações**, ajuste a porcentagem de carga. Isso afeta apenas o caso de teste de corrente.

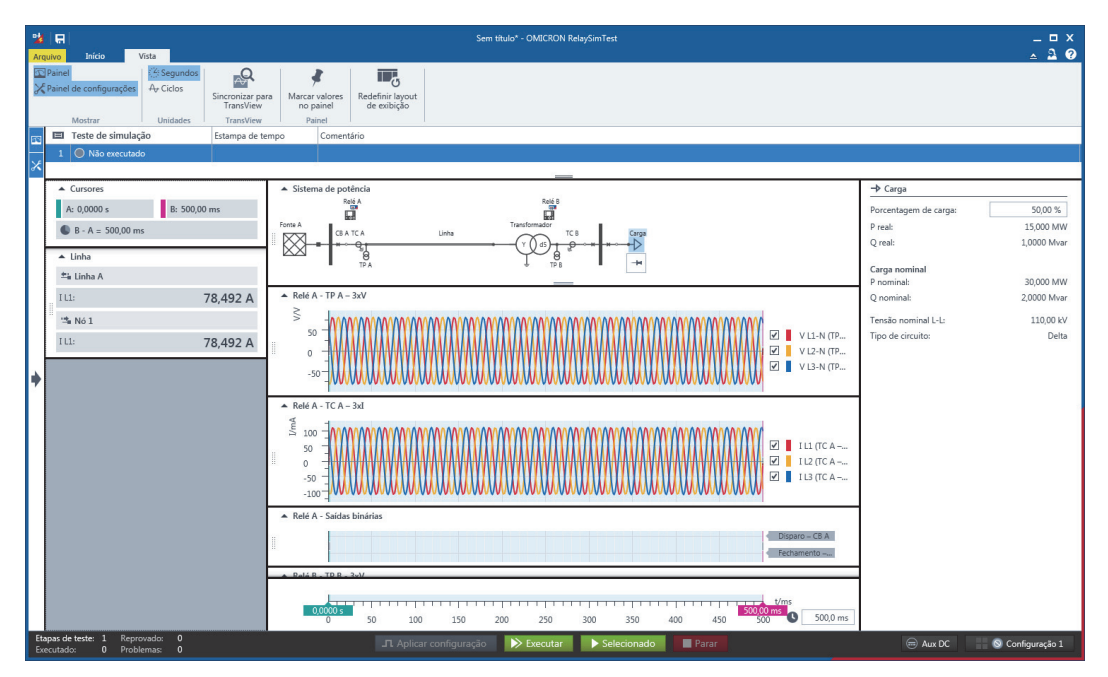

### <span id="page-29-1"></span>**4.5.3 Cenário de teste**

Como exemplo de trabalho com eventos, crie um cenário em que o disjuntor é iniciado em um estado de disparo e é encerrado logo após um incidente de falta acontecer (veja abaixo para mais detalhes).

### <span id="page-30-0"></span>**4.5.4 Disjuntores**

Para definir o estado inicial de um disjuntor, clique duas vezes no disjuntor, no sistema de potência, para alternar entre um estado **Aberto** e **Fechado**. Para adicionar um evento de disjuntor, a fim de simular uma alternância de operações, selecione um disjuntor e, na faixa de opções **Disjuntor**, clique em **Adicionar evento de disjuntor**.

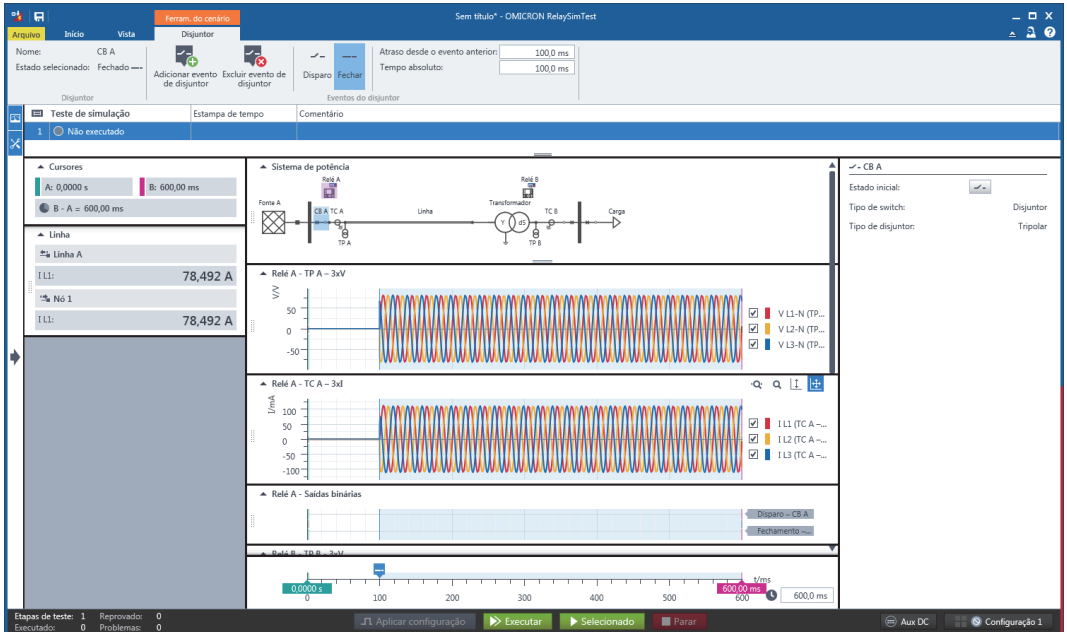

### <span id="page-31-0"></span>**4.5.5 Faltas**

Para adicionar uma falta ao sistema de potência, na faixa de opções **Início**, clique em **Adicionar falta** e posicione a falta na linha.

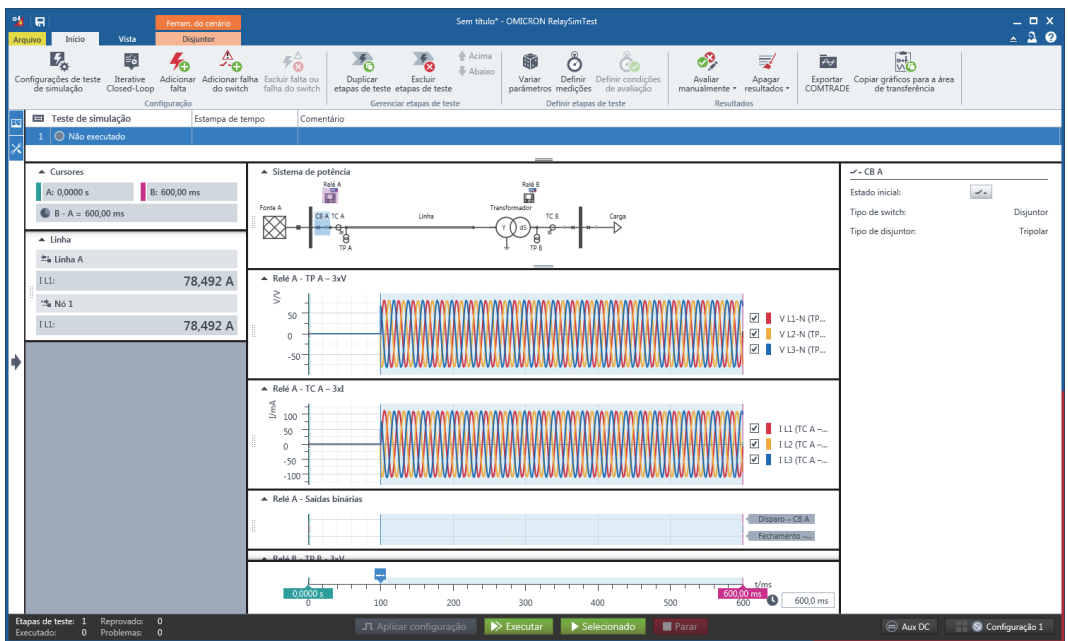

O widget é atualizado com a corrente máxima da linha, e a corrente de falta aparece na visualização **Sinal de tempo**. Para configurar local da falta, tipo, resistência e ângulo de incidência, selecione a falta no sistema de potência para abrir o painel de **Configurações**.

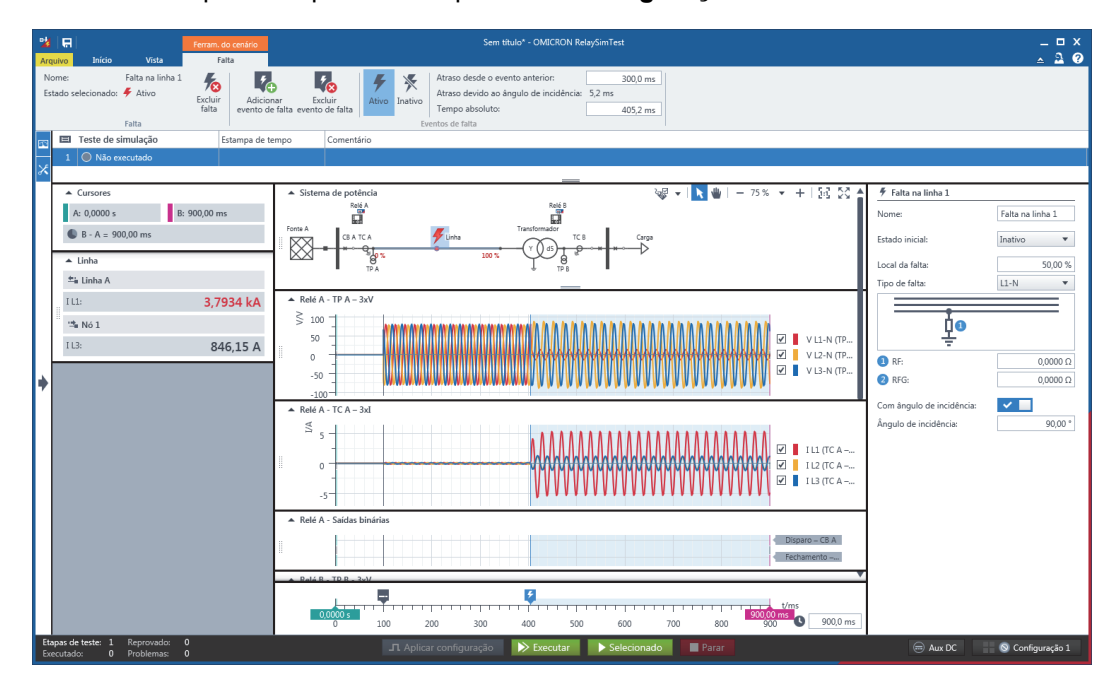

Para adicionar um evento de falta, selecione a falta de linha e, na faixa de opções **Falta**, clique em **Adicionar evento de falta**. Para definir a duração do evento, na faixa de opções **Falta**, defina um valor para **Tempo absoluto**. A visualização **Sinal de tempo** é atualizada com os novos valores. Para acessar o estado de falta atual, verifique o diagrama de sinal de tempo.

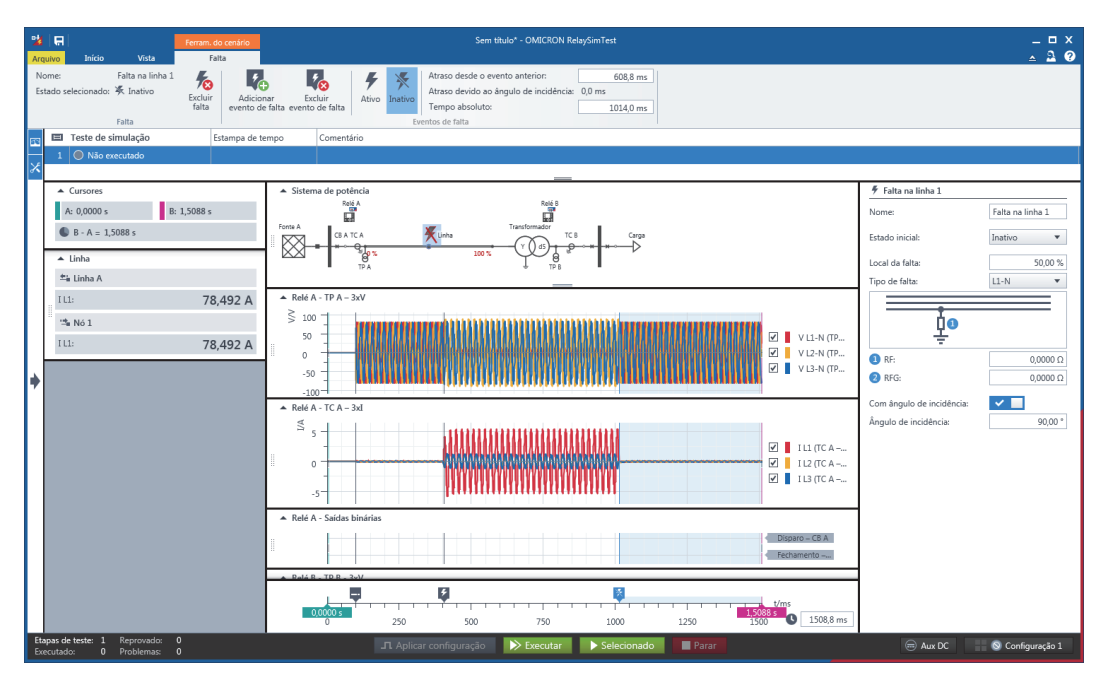

Você pode adicionar múltiplas faltas ao sistema de potência. A falta selecionada é destacada em azul no sistema de potência e no diagrama de sinal de tempo.

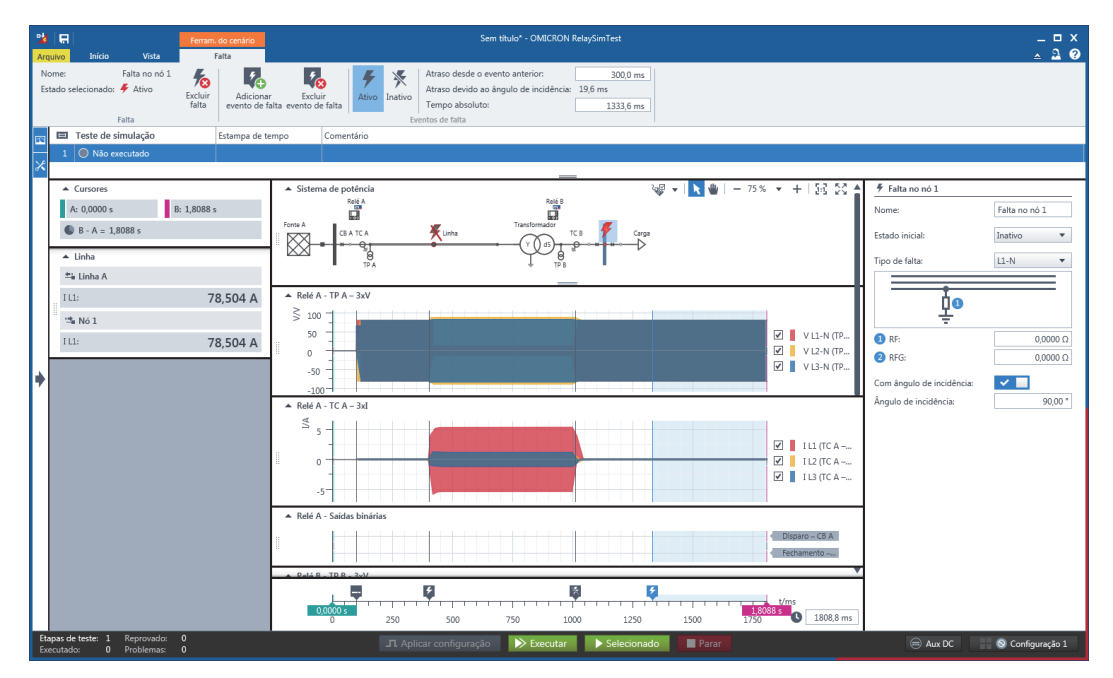

### <span id="page-33-0"></span>**4.5.6 Duração da simulação**

É importante definir uma duração da simulação (em milésimos de segundo) que permita medir todos os eventos binários esperados do dispositivo. Neste caso, digite 5000 na caixa ao lado do eixo do tempo na parte inferior.

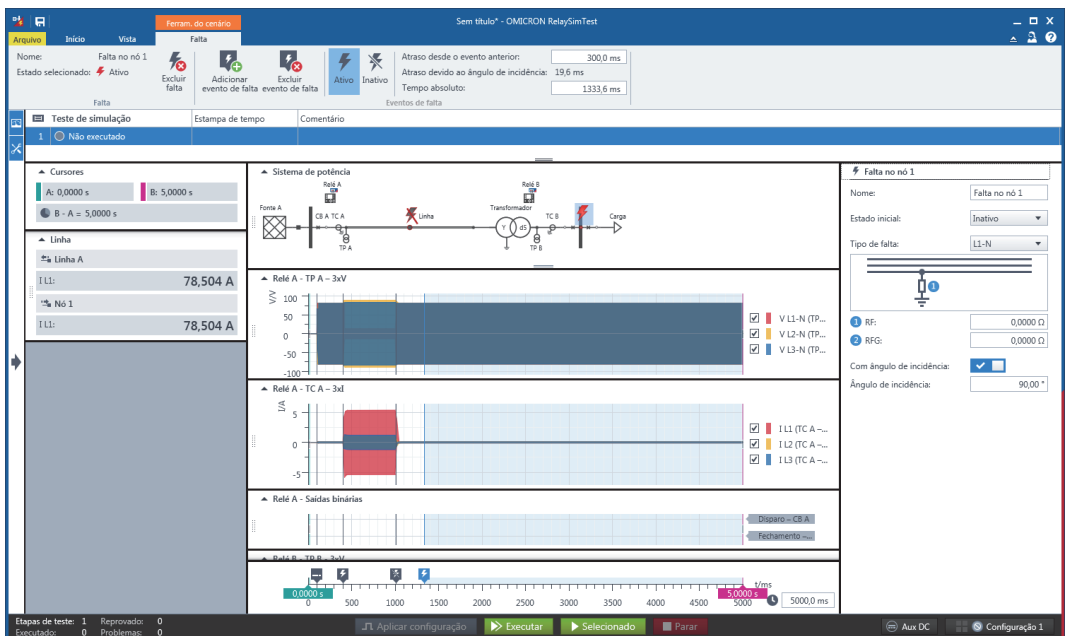

### <span id="page-33-1"></span>**4.5.7 Variar parâmetros**

Para criar etapas de teste com variações dos parâmetros do sistema de potência, na faixa de opções **Início**, clique em **Variar parâmetros**. A caixa de diálogos **Definir parâmetros variados** será exibida.

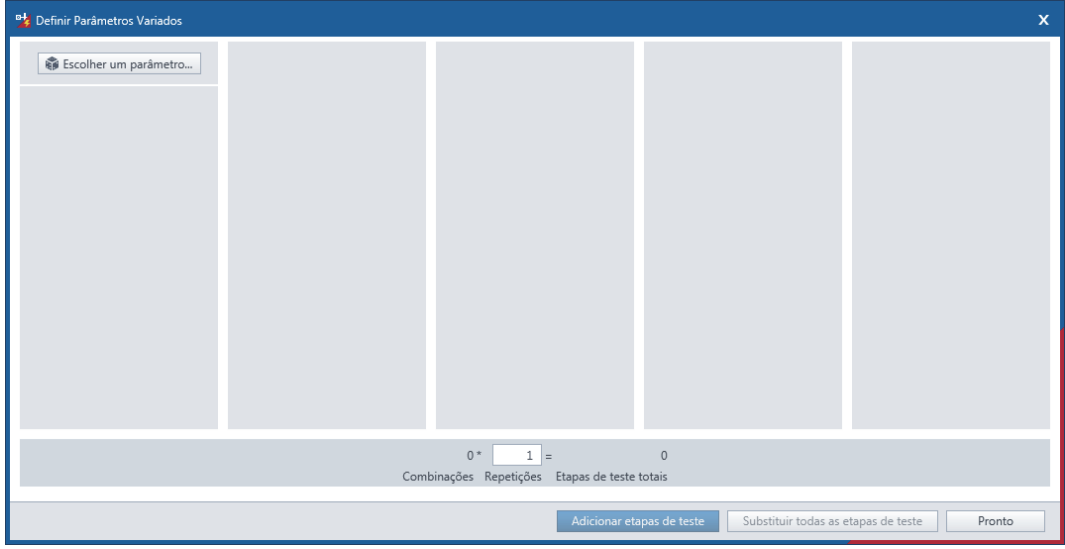

Clique em **Selecionar um parâmetro**. Na caixa de diálogo **Escolher parâmetro variado**, selecione a falta de linha no sistema de potência. À direita, em **Parâmetros disponíveis**, selecione **Local da falta** e clique em **Escolher**.

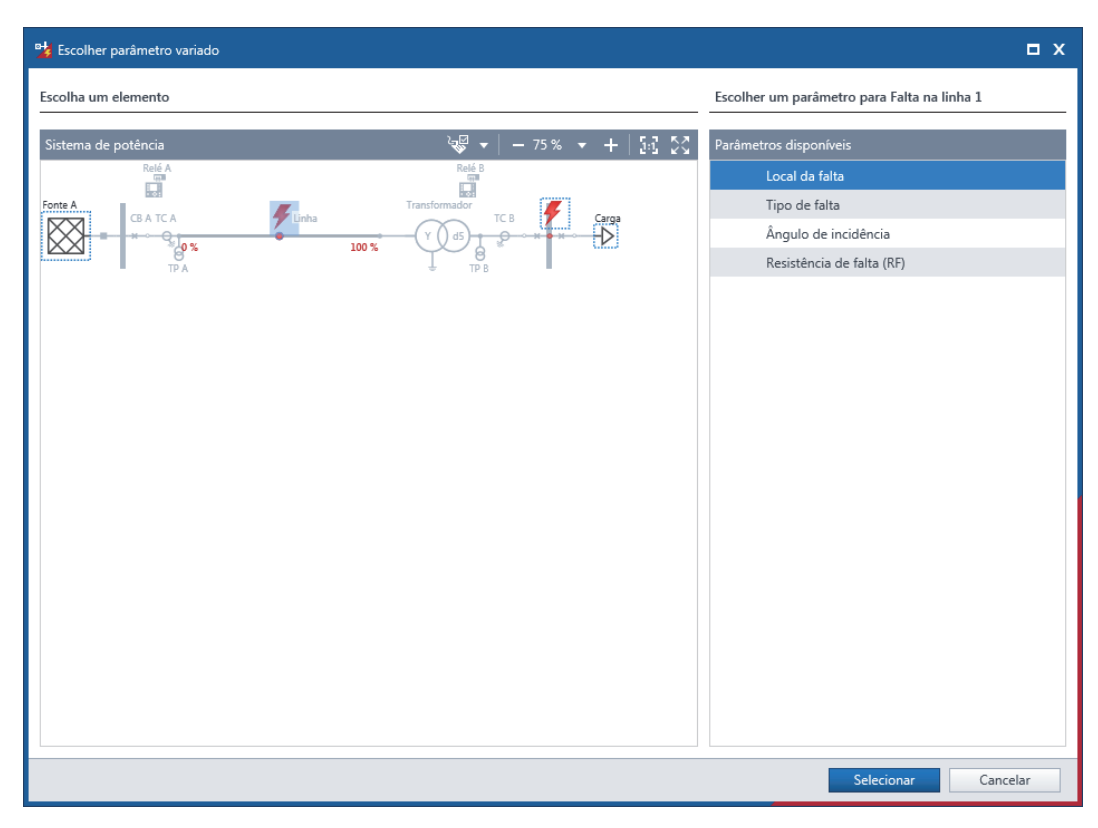

Agora é possível inserir múltiplos valores de variação para o local da falta (como uma porcentagem do comprimento da linha).

Clique em **Escolher um parâmetro** novamente, selecione a carga no sistema de potência e defina as variações para **Porcentagem de carga**. Para substituir as etapas de teste existentes por parâmetros variados novos, clique em **Substituir todas as etapas de teste**.

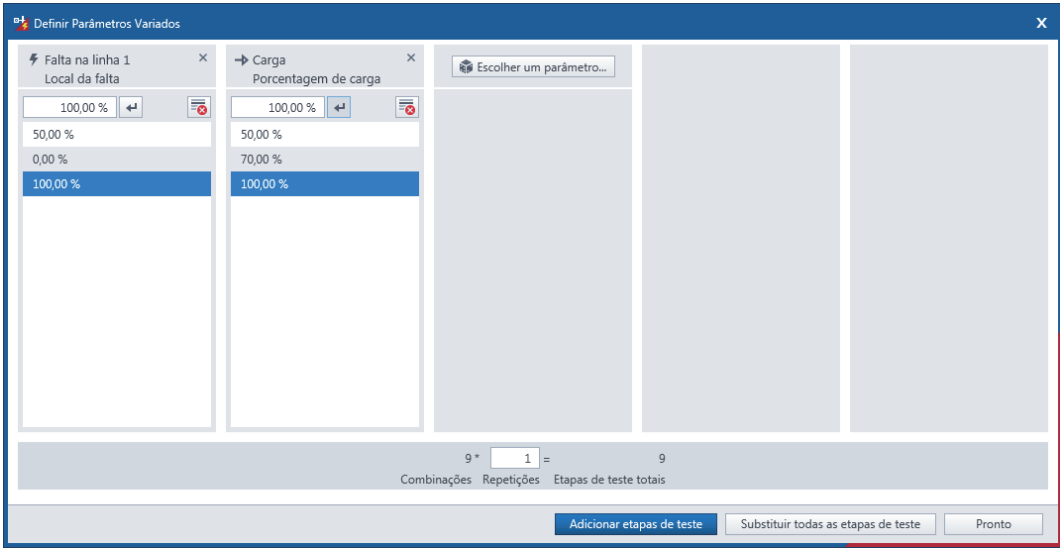

Para cada etapa de teste, os widgets e a visualização de **Sinal de tempo** são atualizados. Para verificar os valores atualizados, na faixa de opções, clique em uma etapa de teste.

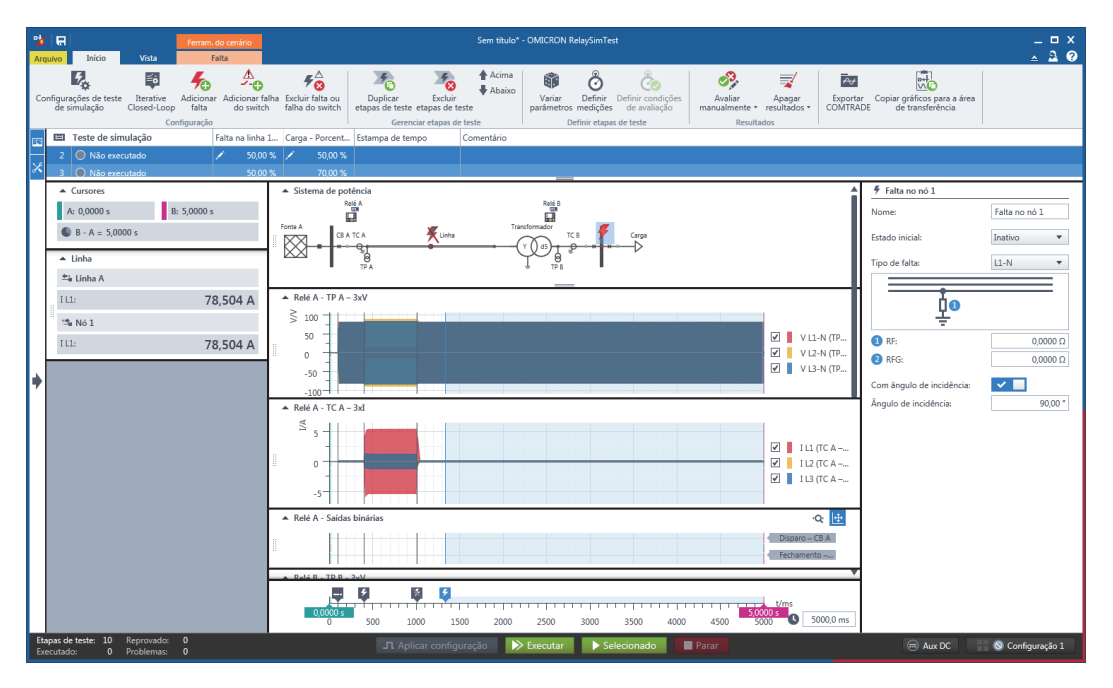

### <span id="page-36-0"></span>**4.5.8 Medições**

Para criar medições para o disparo e a captação da Relé A:

- 1. Na faixa de opções **Início**, clique em **Definir medições**.
- 2. Na caixa de diálogo **Definir medições**, clique em **Adicionar**. Nomeie a primeira medição como "Disparo A".
- 3. Selecione o evento de ativação de falta como **Iniciar evento de medição** e o comando de disparo lógico  $\sqrt{3}$  da Relé A como Parar evento de medição.
- 4. Clique em **Adicionar** novamente. Nomeie a segunda medição como "Captação A".
- 5. Selecione o evento de ativação de falta como **Iniciar evento de medição** e a captação binária da Relé A como **Parar evento de medição**.

Repita as mesmas etapas para a Relé B.

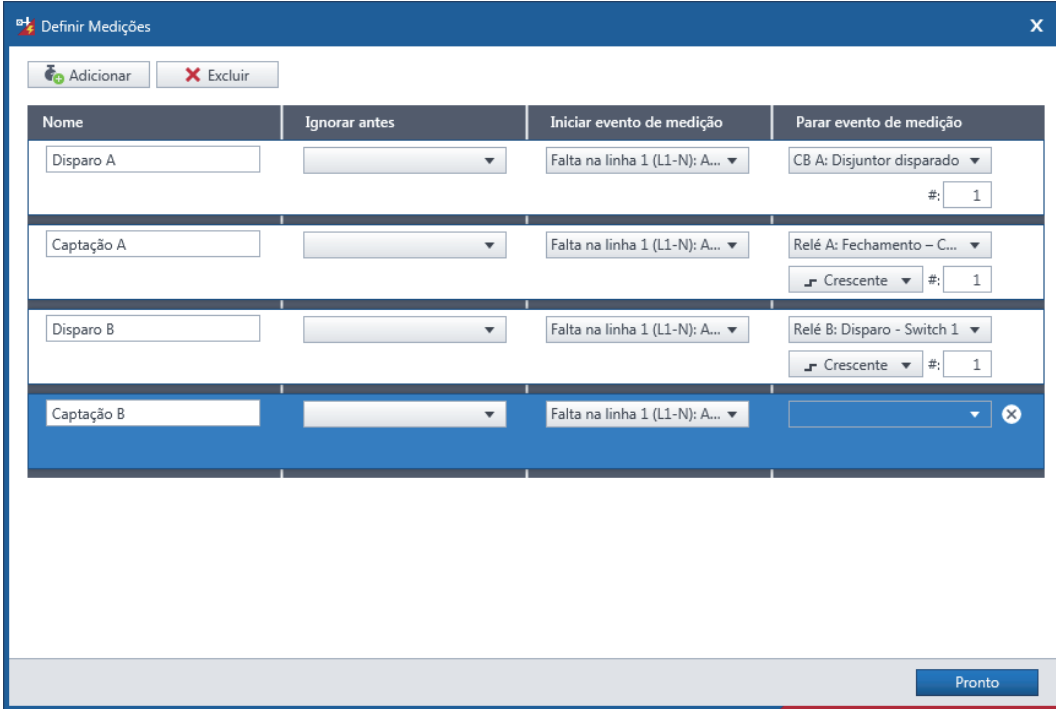

### <span id="page-37-0"></span>**4.5.9 Condições de avaliação**

Para obter resultados de teste automaticamente, na faixa de opções **Início**, clique em **Definir condições de avaliação** para aplicar as condições de avaliação às medições. Na caixa de diálogos **Definir condições de avaliação**, é possível criar condições de avaliação por etapa de teste e medição. Para cada medição, selecione **Valores máx./mín. personalizados** e insira os tempos adequados.

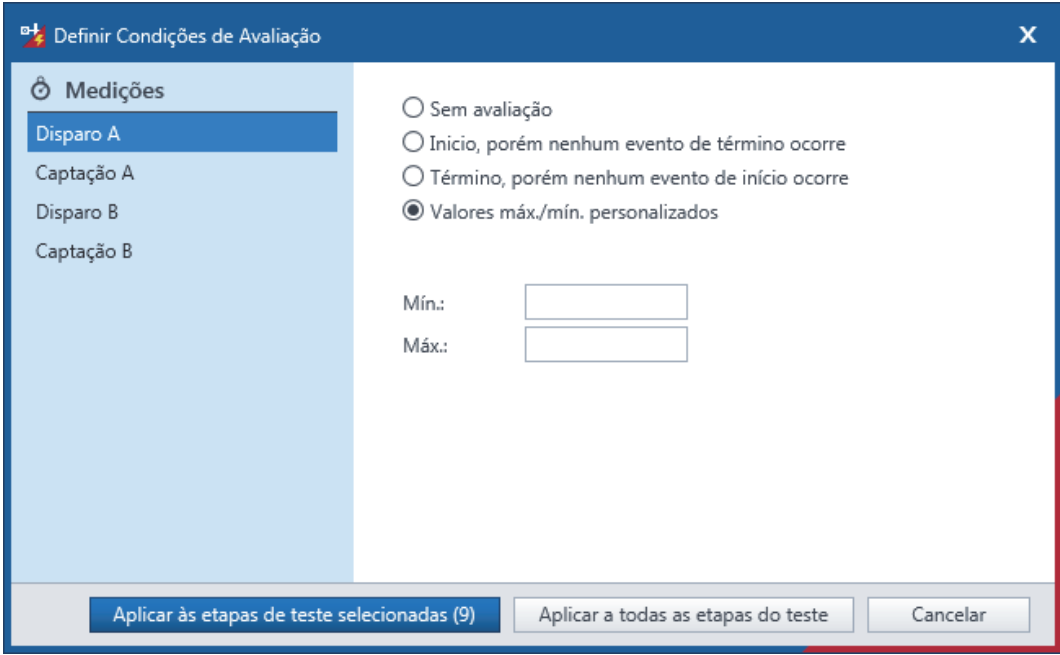

### <span id="page-37-1"></span>**4.5.10 Iterative Closed-Loop**

Para ativar o Iterative Closed-Loop, na faixa de opções **Início**, clique em **Iterative Closed Loop**. O Iterative Closed-Loop simplifica o teste de esquemas lógicos como novo fechamento automático, falha do disjuntor, isolamento e restauração. Para saber mais sobre a sua funcionalidade, assista ao vídeo Iterative Closed-Loop do *RelaySimTest* em

http://www.youtube.com/watch?v=a\_lRgJ9\_Gcc.

### <span id="page-38-0"></span>**4.5.11 Propriedades do caso de teste**

Para configurar as propriedades do caso de teste, na faixa de opções **Início**, clique em **Propriedades do caso de teste**. Em **Geral**, é possível definir um nome/descrição para o caso de teste e escolher a configuração de equipamentos de teste que será usada para a execução.

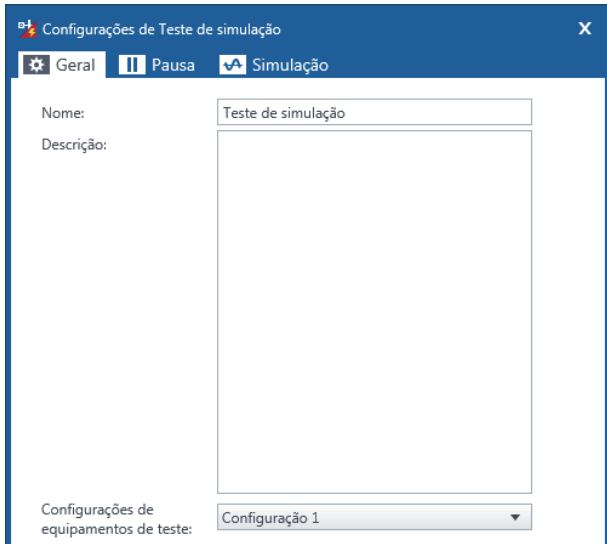

Quando você estiver testando correntes altas, pode ser necessário executar pausas entre etapas de teste. Para adicionar uma pausa, em **Execução da pausa**, selecione **Pausa definida antes de cada etapa de teste** ou **Pausar até ser reiniciado manualmente**.

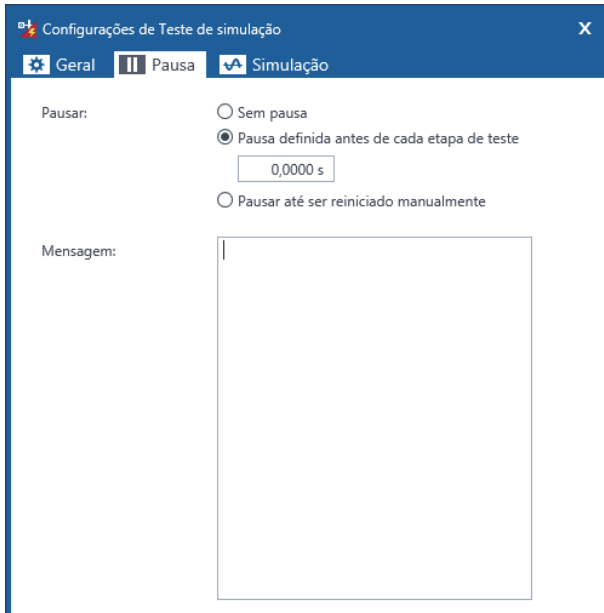

Em **Configurações de simulação**, é possível configurar a taxa de amostragem, a Iterative Closed-Loop e a Simulação de saturação do TC.

Talvez você queira diminuir a frequência de amostragem para aumentar a velocidade de cálculo ou se o número total de amostras for limitado pela memória do equipamento de teste. Nesse caso, defina o botão deslizante na direção de **Maior duração de saída**, permitindo um tempo de execução mais longo e qualidade de sinal mais baixa. Uma mensagem de falta de memória relatada pelo CMC durante a execução indica que você deve diminuir a taxa de amostragem.

Ao selecionar **Saída como uma sequência em estado estável**, a simulação completa funciona como uma sequência de estado estável, que permite maior desempenho em termos de processamento. Para saídas de estado estável, o ângulo de incidência de falta não é considerado, a simulação não possui componentes transientes e saturação de TC e o controle deslizante da taxa de amostragem é desativado.

Ao ativar o Iterative Closed-Loop, você pode definir um valor (em milésimos de segundo) para **Tolerância admissível de comandos do disjuntor entre iterações**. Se desativar a opção **Continuar saída após reação do dispositivo**, a execução da iteração será parada imediatamente após uma nova resposta do dispositivo e uma nova iteração será iniciada. Quando ativada, essa opção pode gerar correntes de falta altas injetadas no dispositivo de proteção por muito tempo.

A Simulação de saturação do TC permite que um modelo avançado de transformador de corrente calcule os efeitos de saturação para sinais transientes com base no TC. Você pode testar a Simulação de saturação do TC por caso de teste.

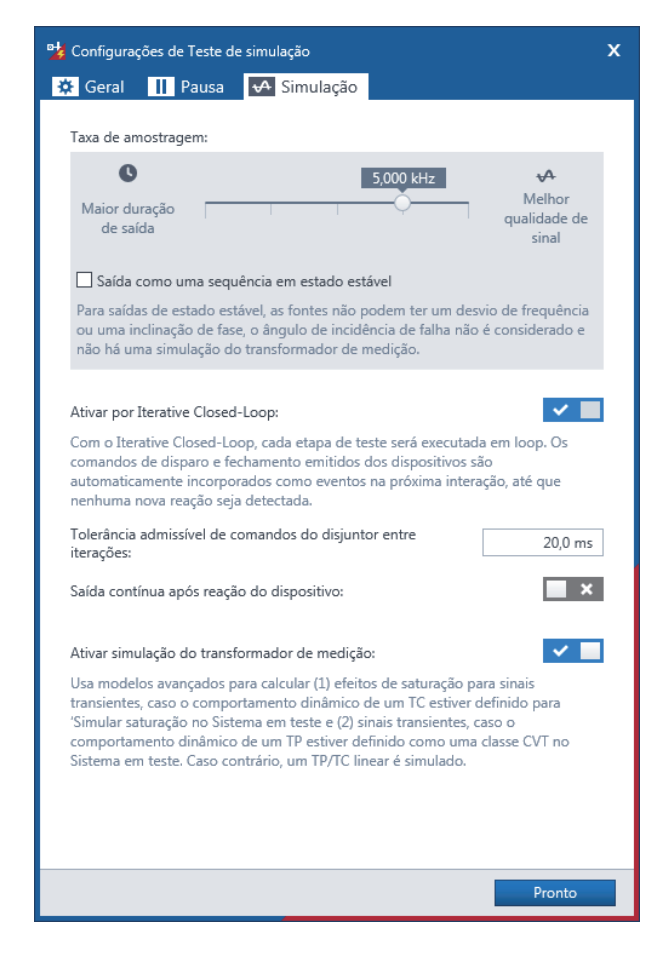

## <span id="page-40-0"></span>**5 Execução do teste**

Após preparar o teste, você pode iniciar a execução. Dependendo da visualização e seleção atuais, a função **Executar** se comporta de maneira diferente. Em um caso de teste, a função **Executar** aplica todas as etapas de teste no caso de teste. Se desejar executar apenas etapas de teste específicas, na barra **Status**, clique em **Selecionado**.

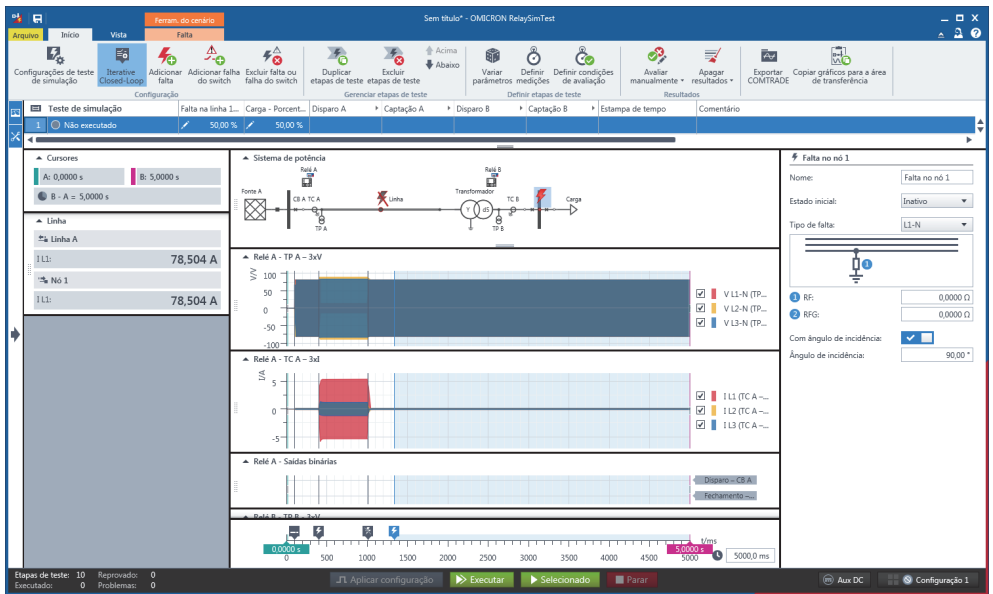

Em **Test Manager**, a função **Executar** aplica todos os casos de teste selecionados. Eles são indicados no painel **Navegação** por caixas de seleção à esquerda do nome do caso de teste.

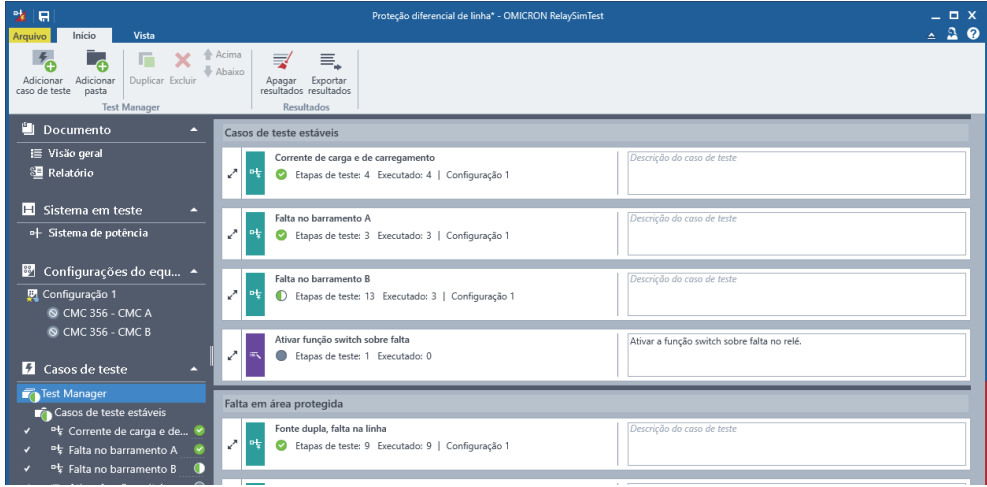

Ao executar pela primeira vez, você é direcionado às **Configurações de equipamentos de teste**. Nela, você pode obter uma visão geral de todos os equipamentos de teste e status antes da execução. Para realizar uma verificação da conexão, em **Configurações de equipamentos de teste** clique em **Verificar conexão** ao lado do nome do equipamento de teste. Quando os equipamentos de teste estiverem prontos para operação e a conexão estiver configurada, na barra de **Status**, clique em **Continuar** para iniciar a execução.

## <span id="page-41-0"></span>**6 Criar modelo**

Para utilizar esse documento de teste como modelo:

- 1. Clique em **Arquivo** > **Salvar como modelo**.
- 2. Digite o nome do arquivo.
- 3. Salve-o como .rstt.

## <span id="page-42-0"></span>**7 Recursos**

Além deste manual, é possível usar os seguintes recursos:

### <span id="page-42-1"></span>**7.1 Ajuda sensível ao contexto**

Para abrir a seção de Ajuda correspondente ao estado atual do aplicativo, pressione *F1*. Também é possível pesquisar a Ajuda por palavras-chave ou frases.

### <span id="page-42-2"></span>**7.2 Vídeos**

Assista a todos os vídeos do *RelaySimTest* em http://www.youtube.com/playlist?list=PLzmbZeI1bhu8JgdDnb27jLh982bRjBqPH.

### <span id="page-42-3"></span>**7.3 Notas de aplicação IEC 61850**

Confira como usar o *RelaySimTest* para simular uma rede IEC 61850.

### <span id="page-42-4"></span>**7.4 Outras notas de aplicação**

Consulte as seguintes notas de aplicação do *RelaySimTest* na nossa Biblioteca de conhecimento:

- Teste de proteção de distância da linha com teleproteção baseado em sistema
- Teste de proteção diferencial longitudinal baseado em sistema
- Teste de proteção diferencial longitudinal com transformador baseado em sistema
- Teste de proteção de distância longitudinal baseado em sistema
- Teste de baseado em sistema da Saturação TC
- Teste de proteção de distância da linha com bloqueio de oscilação de potência baseado em sistema
- Teste de distância para backup de proteção do transformador baseado em sistema
- Teste de proteção em caso de avaria do aterramento baseado em sistema
- Teste de proteção longitudinal com religamento automático baseado em sistema
- Teste de proteção diferencial do transformador baseado em sistema
- Teste de proteção da barra baseado em sistema
- Teste de proteção do alimentador com bloqueio reverso baseado em sistema
- Teste de proteção de distância longitudinal com acoplamento mútuo baseado em sistema
- Teste de anéis do religador baseado em sistema

## **Suporte**

Quando você trabalha com nossos produtos, oferecemos os melhores benefícios possíveis. Se precisar de suporte, estaremos aqui para ajudar você!

<span id="page-44-0"></span>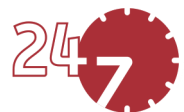

### **Suporte Técnico 24/7 – Obtenha suporte**

#### **[www.omicronenergy.com/support](http://www.omicronenergy.com/support)**

Em nossa linha direta de suporte técnico, você pode tirar todas as suas dúvidas com nossos técnicos bem instruídos. Todo dia – competente e gratuito.

Use nossas linhas diretas de suporte técnico disponíveis 24 horas por dia, 7 dias da semana:

**Américas:** +1 713 830-4660, +1 800-OMICRON **Ásia-Pacífico:** +852 3767 5500 **Europa / Oriente Médio / África:** +43 59495 4444

Além disso, você encontra a Central de Atendimento OMICRON ou Parceiro de Vendas OMICRON mais próximo em [www.omicronenergy.com.](http://www.omicronenergy.com)

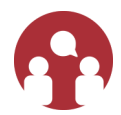

### **Área do Usuário - Fique informado**

#### **[www.omicronenergy.com/customer](http://www.omicronenergy.com/customer)**

A área do usuário em nosso site é uma plataforma de troca de conhecimento internacional. Faça download das atualizações de software mais recentes para todos os produtos e compartilhe suas experiências em nosso fórum de usuários.

Navegue na biblioteca de conhecimento e encontre notas de aplicativo, documentos de conferência, artigos sobre experiências de trabalho diário, manuais do usuário e muito mais.

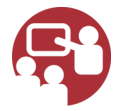

### **OMICRON Academy – Saiba mais**

#### **[www.omicronenergy.com/academy](http://www.omicronenergy.com/academy)**

Saiba mais sobre nosso produto em um dos cursos de treinamento oferecidos pelo OMICRON Academy.

## <span id="page-45-0"></span>**Apêndice: Informações da licença de software**

Partes do *RelaySimTest* estão sob licença da OMICRON; outras partes estão sob licenças de software de terceiros, incluindo código aberto. Para verificar os termos de licença no *RelaySimTest*, clique em **Arquivo** > **Sobre** > **Termos de licença de software**. Os textos de licença de código aberto são disponibilizados na mídia de instalação do *RelaySimTest*.

Partes do software do equipamento de teste CMC se encontram sob licença da OMICRON. Outras partes se encontram sob licenças de software de código aberto. Tanto os textos de licença de código [aberto quanto o código aberto necessário são disponibilizados na Área de download de código aberto](www.omicron.at/opensource/)  da OMICRON em www.omicronenergy.com/opensource/. Abra esse endereço em seu navegador da Internet, clique no botão "Download de software" e navegue até o diretório "CMC Embedded Image". Busque pelo arquivo que contém sua versão no nome do arquivo (por exemplo, Open Source CMC embedded Image 2.50.zip para a versão 2.50). Além de alguns pacotes de código-fonte aberto, o arquivo também contém uma visão geral de todas as informações da licença para o equipamento de teste CMC.

#### **Software de código aberto**

As seguintes tabelas listam os pacotes de software de código aberto e seus tipos de licenças tanto para o *RelaySimTest* quanto para a imagem do equipamento de teste CMC.

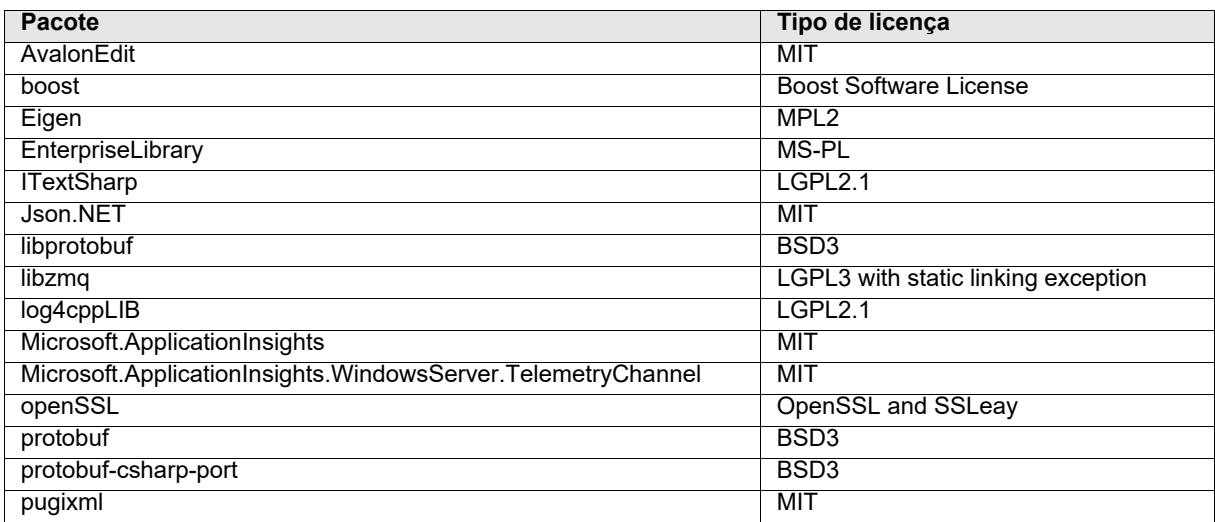

#### **Software RelaySimTest (versão 3.00)**

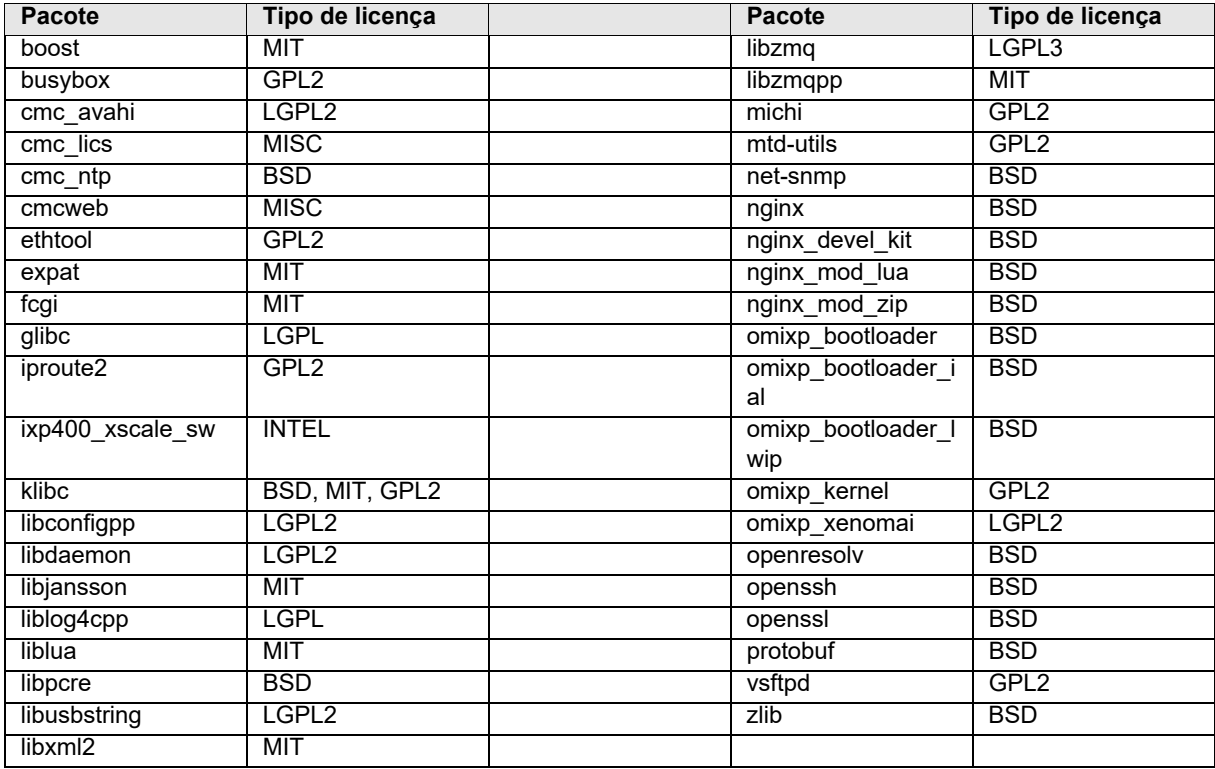

### **Software do equipamento de teste CMC (versão 2.54 NET-1)**

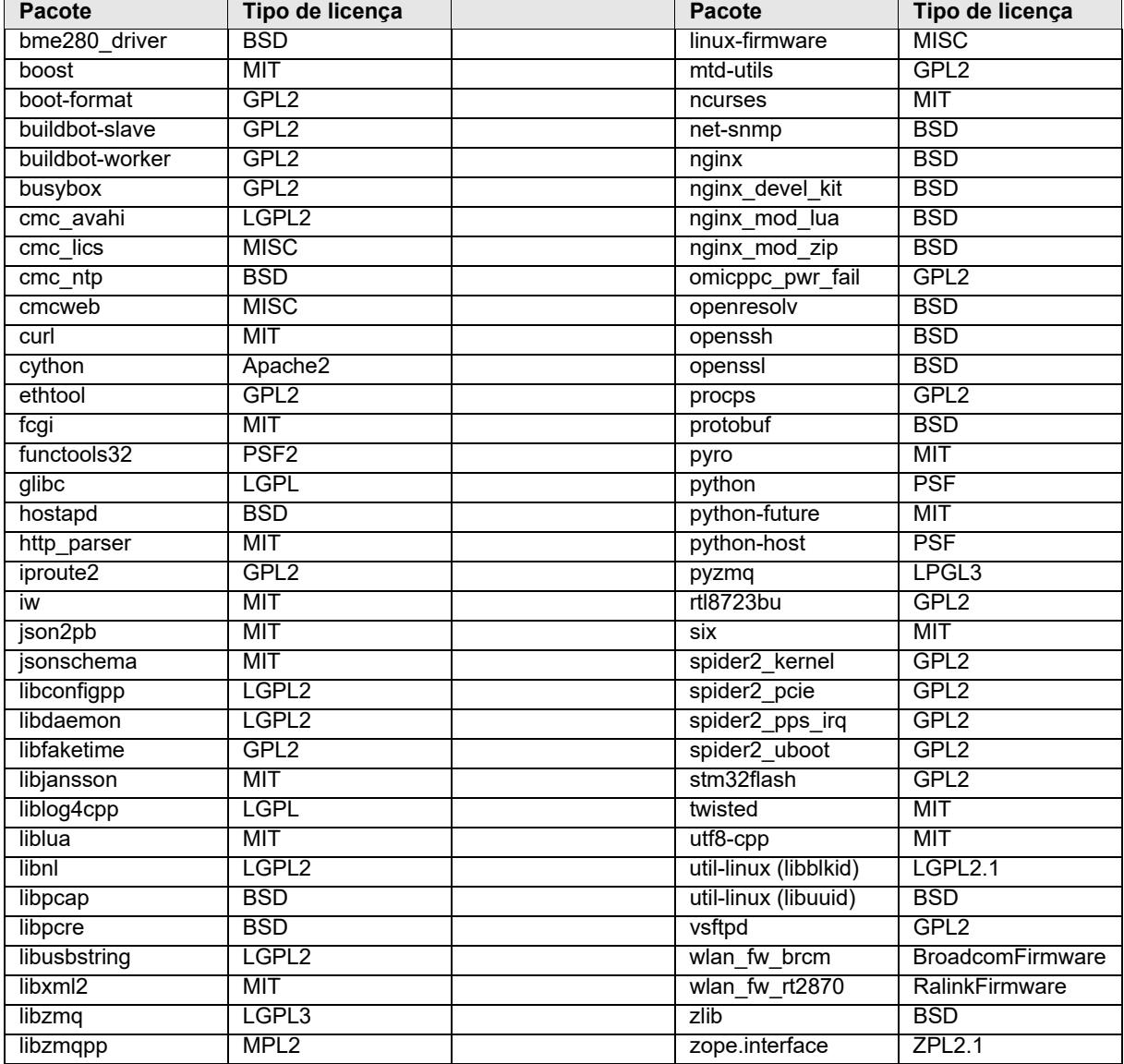

### **Software do equipamento de teste CMC (versão 2.58 NET-2)**

PTB 1077 03 08